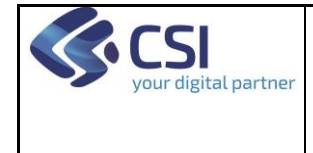

# **DMA MANUALE UTENTE FSE - FASCICOLO SANITARIO ELETTRONICO PER PROFESSIONISTI SANITARI**

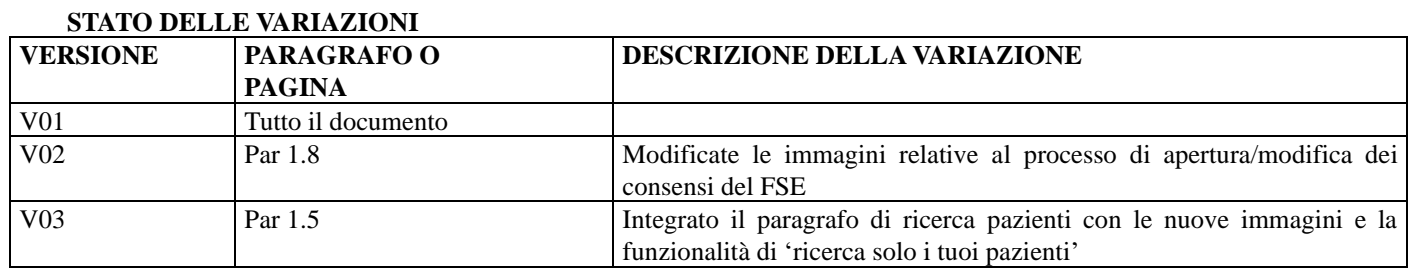

NOTA Gli esempi di dati relativi a nominativi, date e codici presentati nel manuale e nelle istruzioni (compreso schermate ed immagini) sono puramente inserite a soli scopi dimostrativi delle funzionalità rese disponibili dai sistemi, non sono da considerarsi in alcun modo reali ma dati verosimili creati ad hoc.

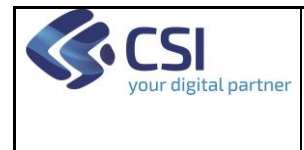

Pag. 2 di 36

# **Indice generale**

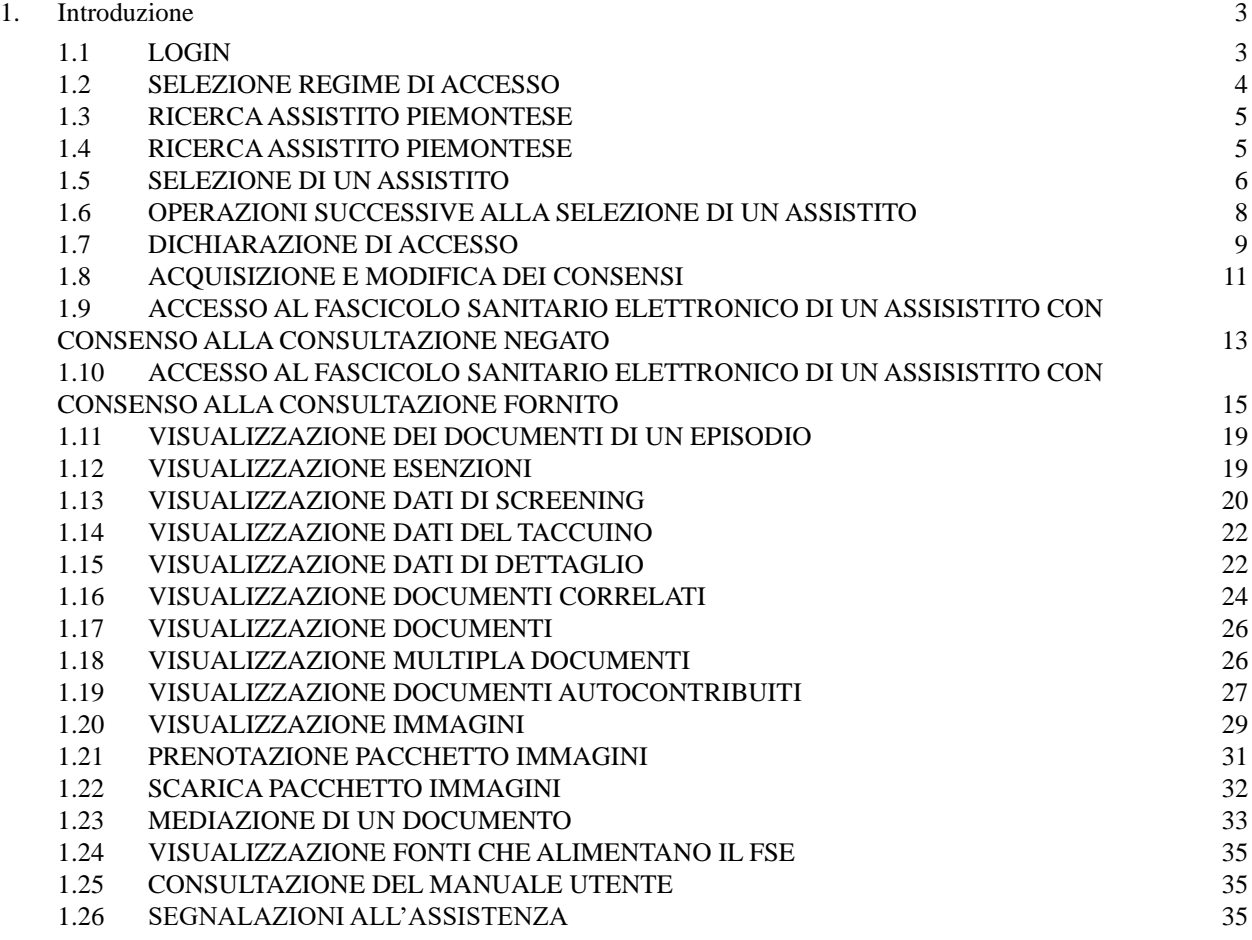

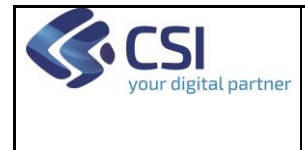

#### <span id="page-2-0"></span>**1. Introduzione**

Il presente documento illustra le funzionalità e le modalità di consultazione del Fascicolo Sanitario Elettronico degli assistiti piemontesi e non attraverso l'omonimo applicativo dedicato ai professionisti sanitari.

#### <span id="page-2-1"></span>**1.1 LOGIN**

L'accesso all'applicativo Fascicolo Sanitario Elettronico per i professionisti sanitari può avvenire:

- dalla pagina del 'Punto Unico di accesso'
- da una cartella clinica elettronica

L'accesso a partire dal Punto Unico di Accesso avviene mediante inserimento di Username, Password e Pin o mediante certificato digitale o carta elettronica.

Dopo aver effettuato il login occorre selezionare il ruolo con cui si intende accedere all'applicativo e la collocazione, quindi cliccare su 'Prosegui'.

A questo punto il sistema presenta l'elenco degli applicativi a cui l'utente è abilitato e si può cliccare su 'Fascicolo Sanitario Elettronico'.

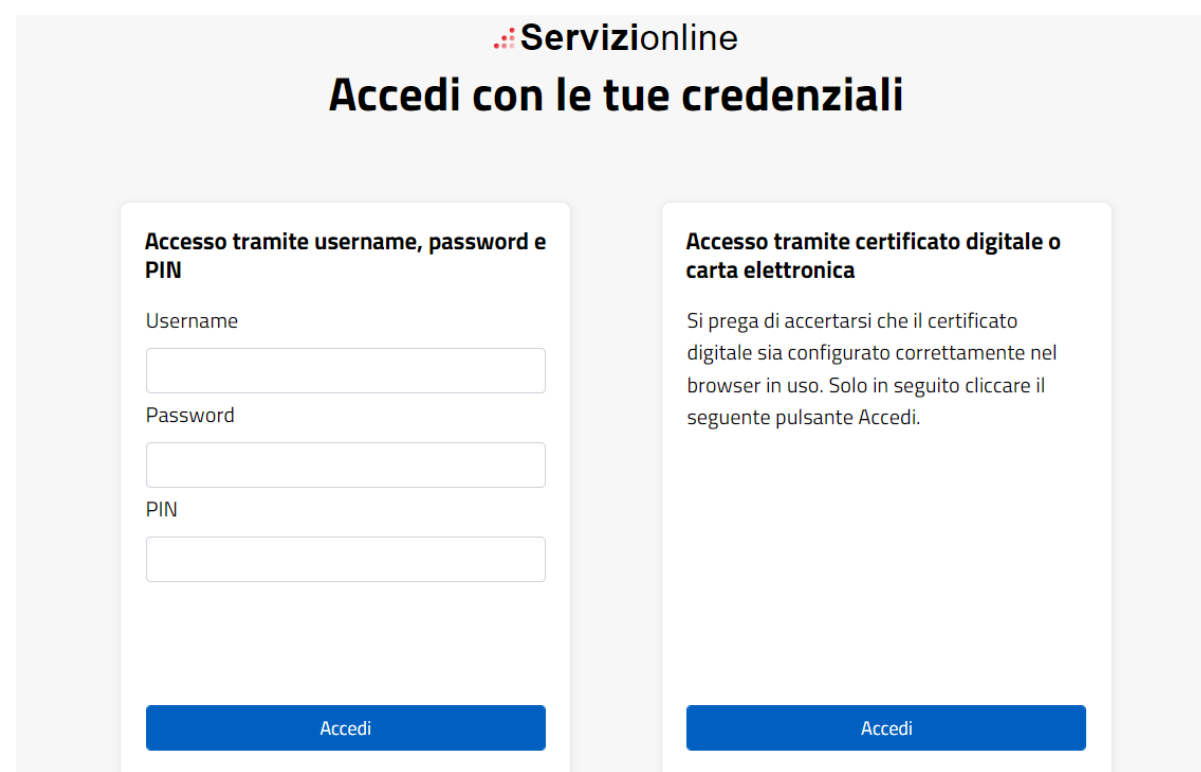

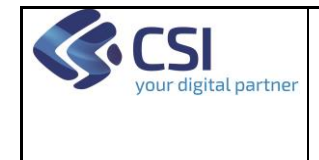

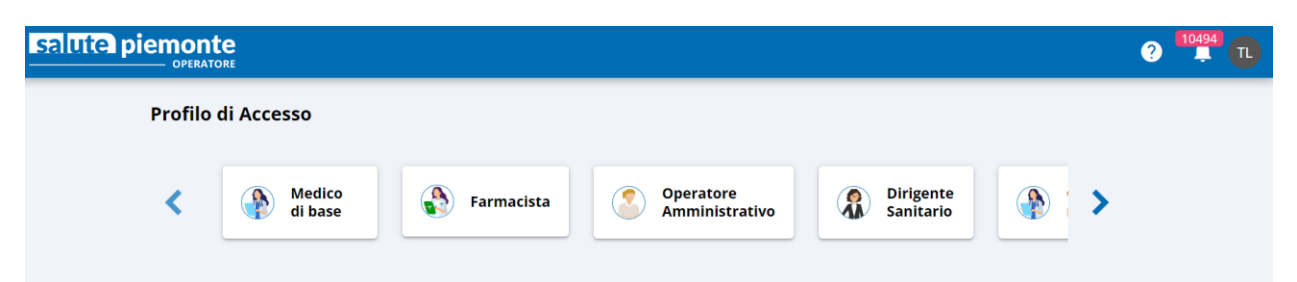

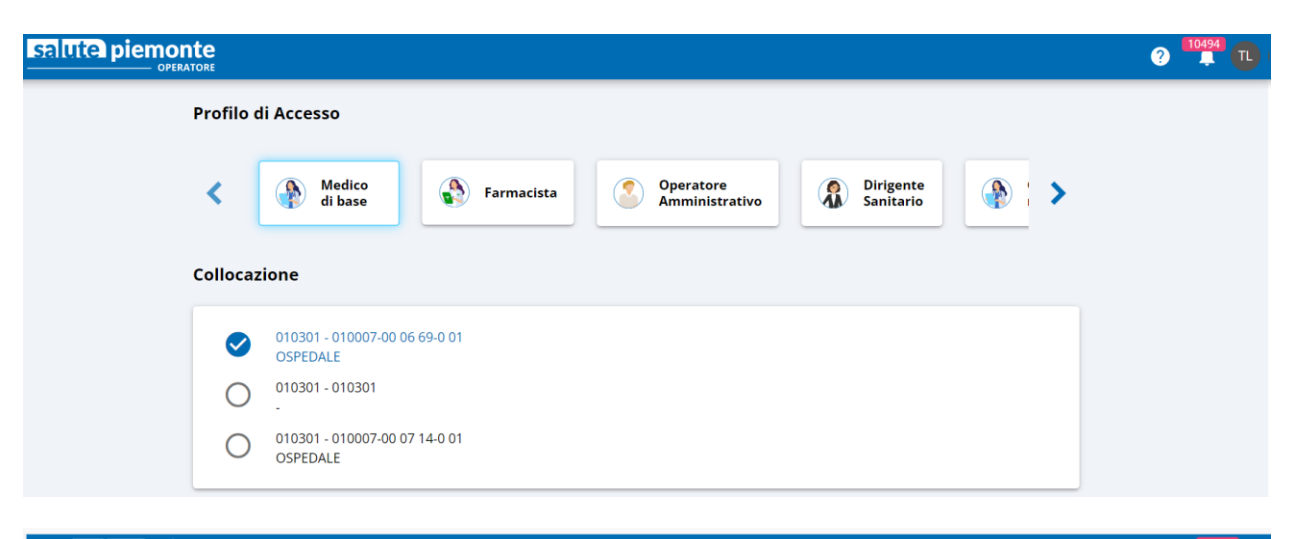

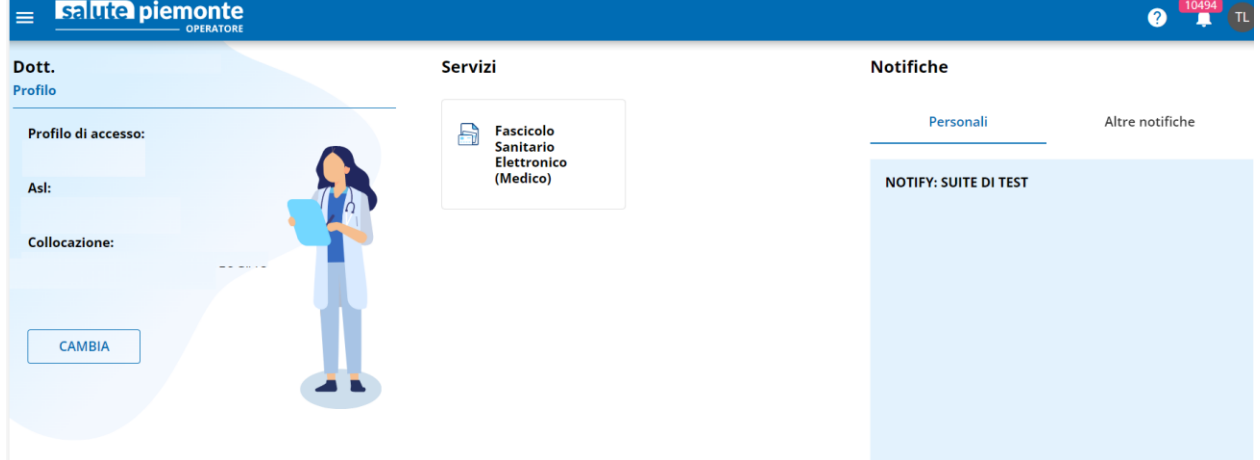

#### <span id="page-3-0"></span>**1.2 SELEZIONE REGIME DI ACCESSO**

Subito dopo la scelta del ruolo e della collocazione è necessario selezionare il regime di accesso.

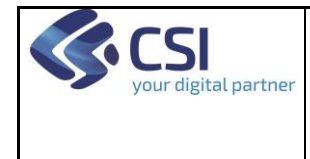

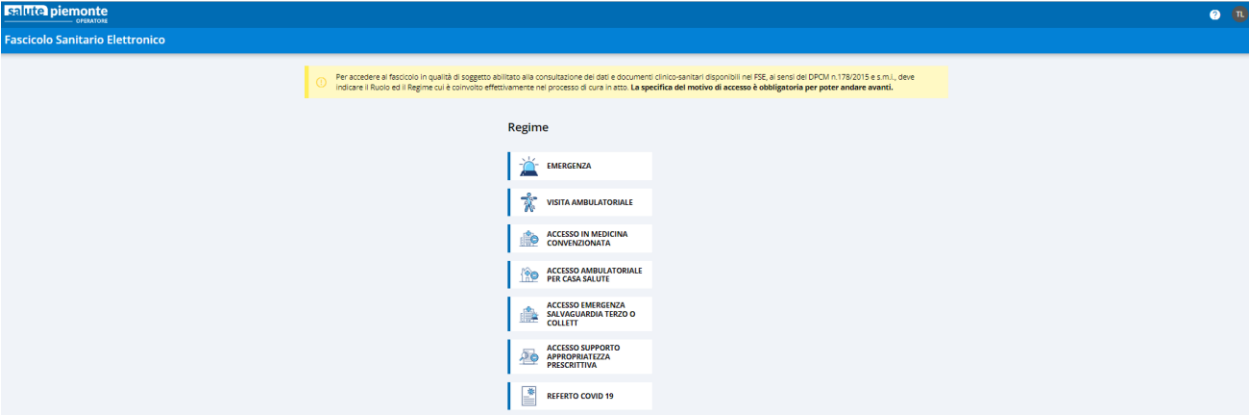

#### <span id="page-4-0"></span>**1.3 RICERCA ASSISTITO PIEMONTESE**

La ricerca del nominativo di un assistito piemontese può essere effettuata per cognome e nome (aggiungendo eventualmente la data di nascita) o per codice fiscale nella sezione 'Assistito piemontese'. Dopo aver compilato i campi di ricerca è necessario cliccare sul pulsante 'Cerca'.

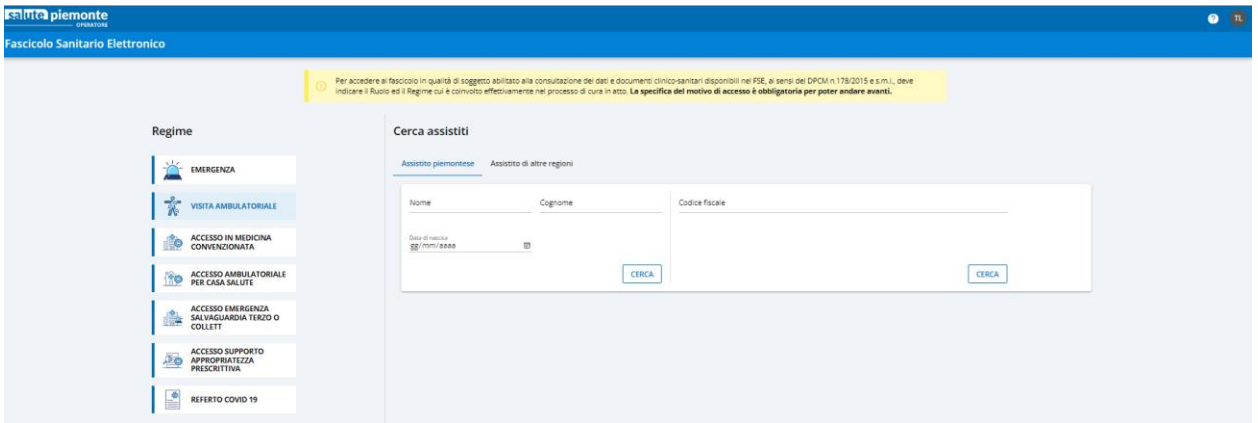

#### <span id="page-4-1"></span>**1.4 RICERCA ASSISTITO PIEMONTESE**

La ricerca del nominativo di un assistito non piemontese avviene valorizzando il campo codice fiscale della sezione 'Assistito di altre regioni'. Dopo aver compilato il campo di ricerca è necessario cliccare sul pulsante 'Cerca'.

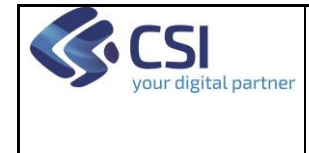

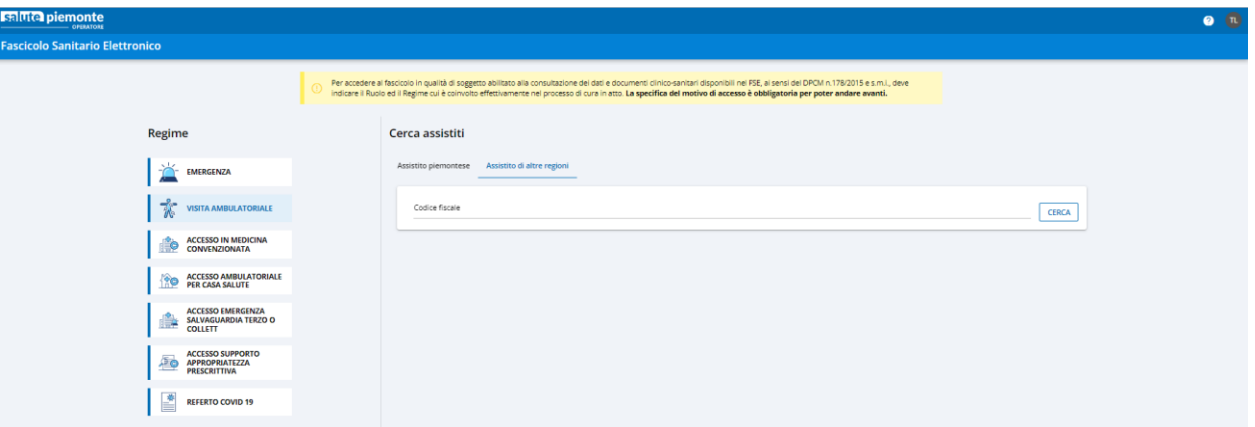

#### <span id="page-5-0"></span>**1.5 SELEZIONE DI UN ASSISTITO**

Per accedere al fascicolo sanitario dell'assistito individuato a seguito di una ricerca paziente occorre cliccare sulla card che ne riporta i dati anagrafici principali. Nel caso di un assistito piemontese i dati anagrafici comprendono codice fiscale, nome, cognome, sesso, data e luogo di nascita. Nel caso di un assistito non piemontese i dati anagrafici comprendono unicamente il codice fiscale.

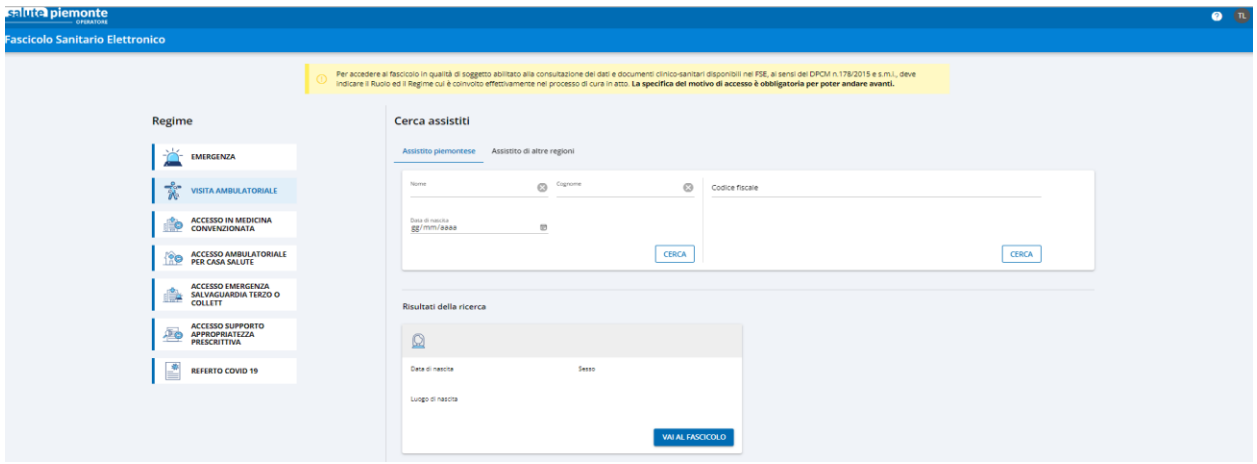

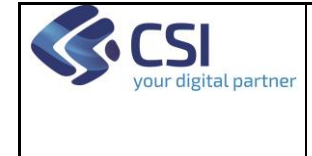

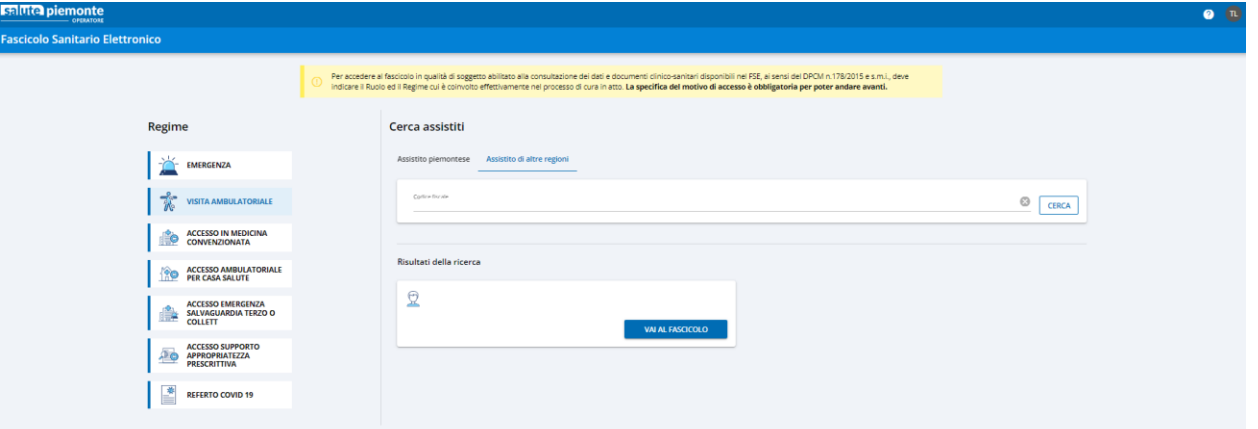

Nel caso in cui il professionista sanitario che stà utilizzando l'applicazione sia il medico curante dell'assistito restituito dalla ricerca, nella card riportante i sati dell'assistito, sarà presente anche una label indicante tale condizione.

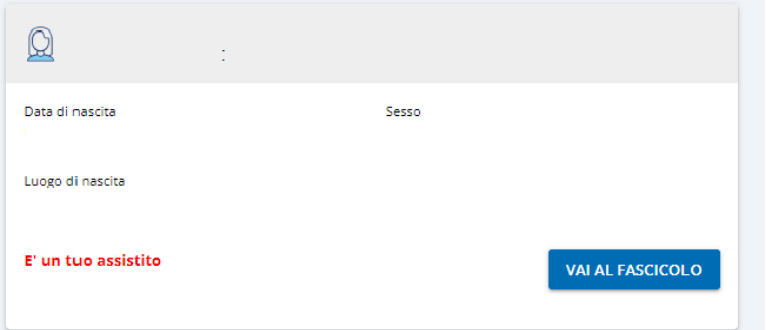

E'possibile impostare la ricerca degli assistiti richiedendo che vengano mostrati nei risultati solamente gli assistiti di cui il professionista sanitario è anche il medico curante. A tal fine sarà sufficiente selezionare il flag debitamente predisposto nella maschera di imputazione dei dati di ricerca. La rimozione di tale check ripristinerà la normale attività di ricerca dei pazienti restituendo tutti i dati che corrispondono ai criteri impostati senza alcuna distinzione tra assistiti del medico e non.

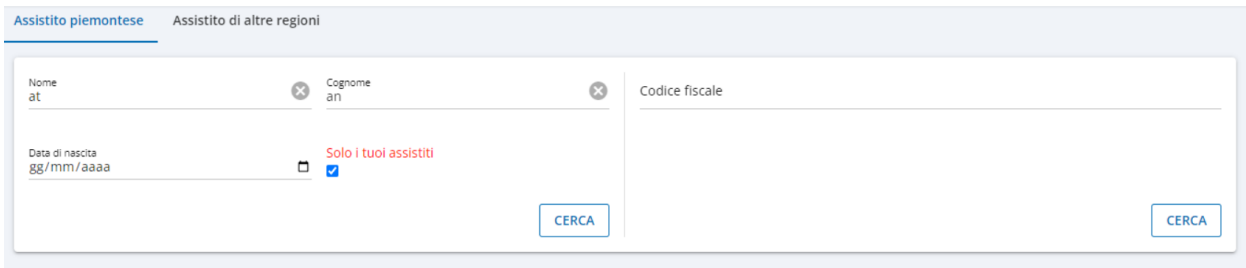

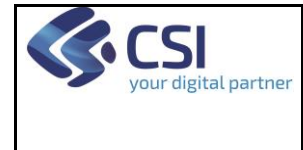

#### <span id="page-7-0"></span>**1.6 OPERAZIONI SUCCESSIVE ALLA SELEZIONE DI UN ASSISTITO**

Le operazioni permesse dopo la selezione di un nominativo sono diverse nel caso in cui si stia cercando di accedere:

- al fascicolo sanitario di un assistito con consenso alla consultazione fornito dall'assistito
- in regime **non** di emergenza al fascicolo sanitario di un assistito con consenso alla consultazione negato
- in regime di emergenza al fascicolo sanitario di un assistito con consenso alla consultazione negato

In caso di accesso al fascicolo sanitario di un assistito con consenso alla consultazione fornito, viene proposta dapprima la pagina dei documenti clinici e auto-contribuiti.

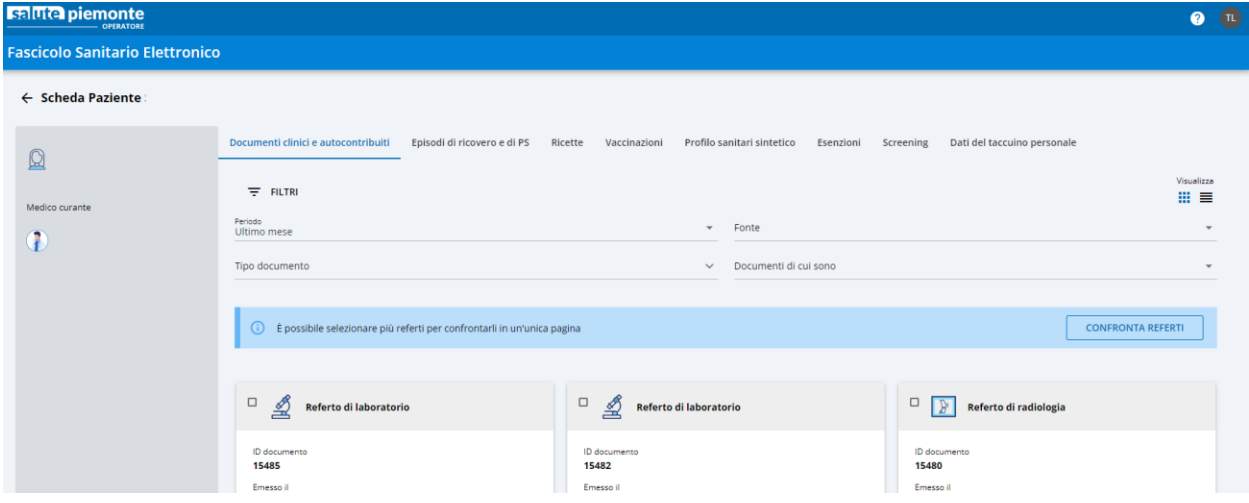

In caso di accesso in regime non di emergenza al fascicolo sanitario di un assistito con consenso alla consultazione negato, viene proposta la visualizzazione dei soli referti di cui si è redattore e/o validatore oppure la modifica del consenso alla consultazione.

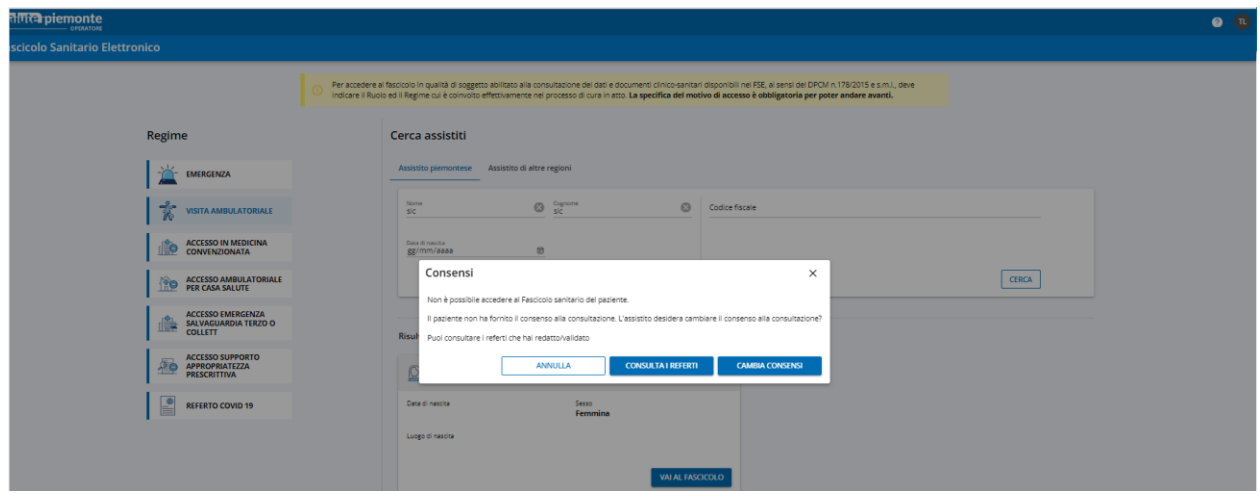

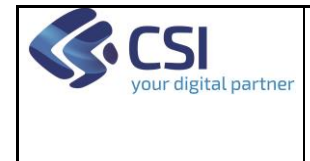

In caso di accesso in regime di emergenza al fascicolo sanitario di un assistito con consenso alla consultazione negato, viene proposta la visualizzazione dei soli referti di cui si è redattore e/o validatore e del Profilo Sanitario Sintetico (se non oscurato) oppure la modifica del consenso alla consultazione.

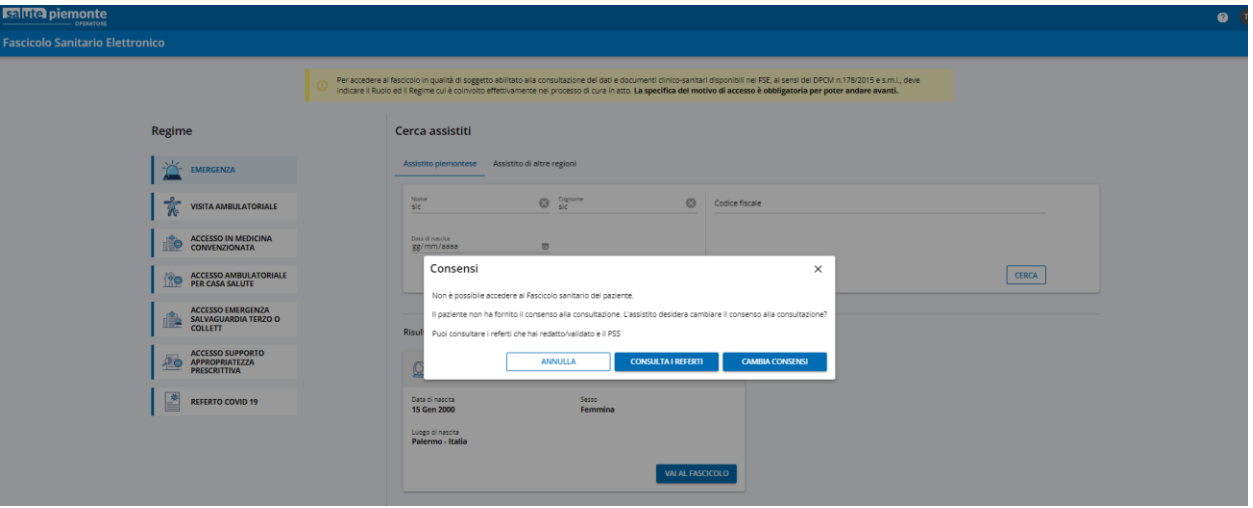

#### <span id="page-8-0"></span>**1.7 DICHIARAZIONE DI ACCESSO**

Prima di avere accesso al Fascicolo Sanitario Elettronico di un assistito o alla sezione dei documenti di cui si è redattore/validatore e/o al Profilo Sanitario Sintetico occorre effettuare la 'Dichiarazione di accesso'. Il contenuto della dichiarazione di accesso differisce nel caso in cui si acceda:

- al fascicolo sanitario di un assistito con consenso alla consultazione fornito
- in regime **non** di emergenza al fascicolo sanitario di un assistito con consenso alla consultazione negato
- in regime di emergenza al fascicolo sanitario di un assistito con consenso alla consultazione negato

Dichiarazione di accesso nel caso in cui si acceda al fascicolo sanitario di un assistito con consenso alla consultazione fornito:

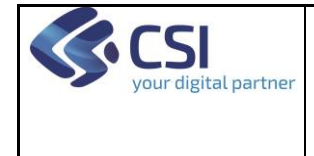

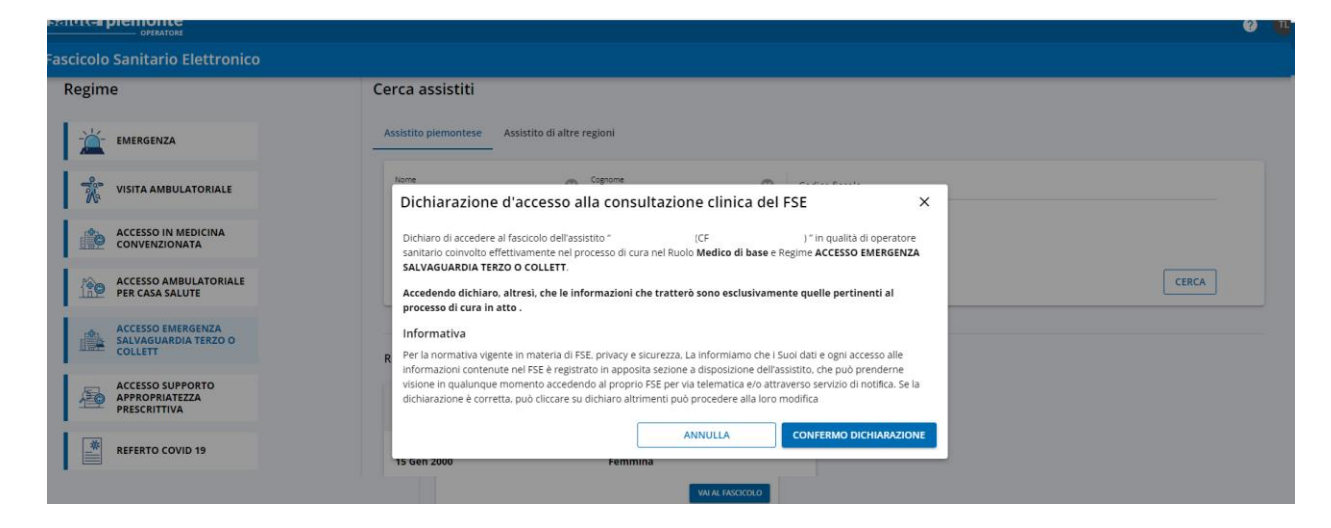

Dichiarazione di accesso nel caso in cui si acceda in regime **non** di emergenza al fascicolo sanitario di un assistito con consenso alla consultazione negato:

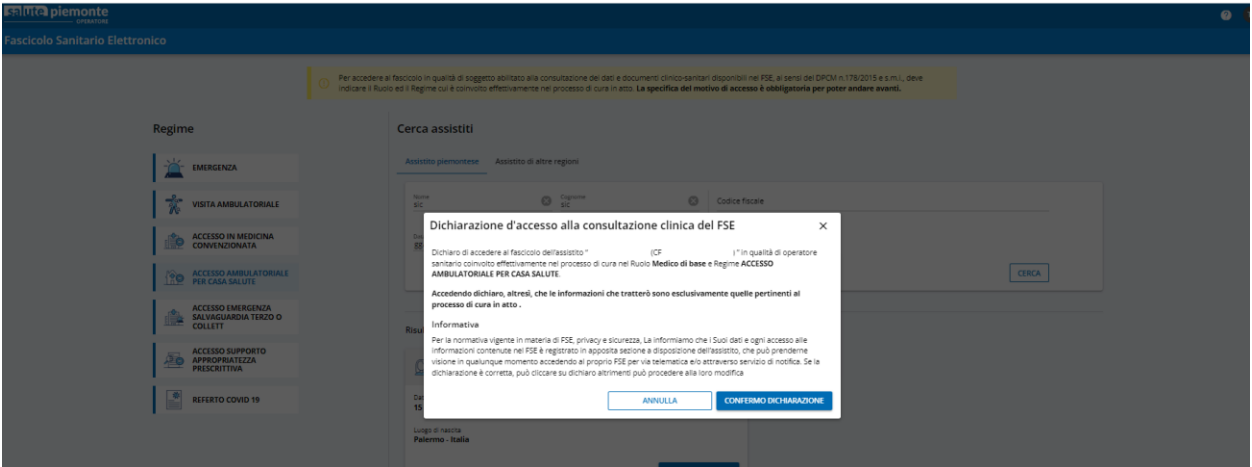

Dichiarazione di accesso nel caso in cui si acceda in regime di emergenza al fascicolo sanitario di un assistito con consenso alla consultazione negato:

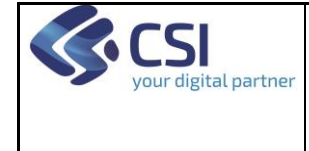

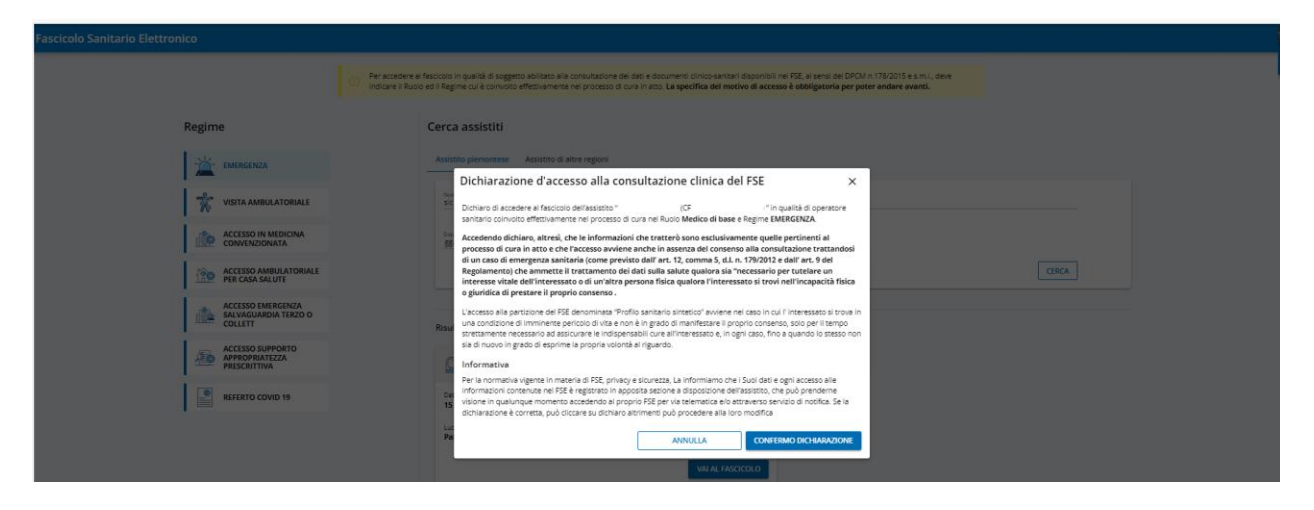

#### <span id="page-10-0"></span>**1.8 ACQUISIZIONE E MODIFICA DEI CONSENSI**

Il professionista sanitario può acquisire, per conto di un assistito che ne faccia richiesta, i consensi del Fascicolo Sanitario Elettronico al fine di attivare il Fascicolo o di modificare il consenso alla consultazione.

Il processo di acquisizione dei consensi del Fascicolo Sanitario Elettronico parte dalla selezione del pulsante 'Apri Fascicolo' o 'Cambia consensi'.

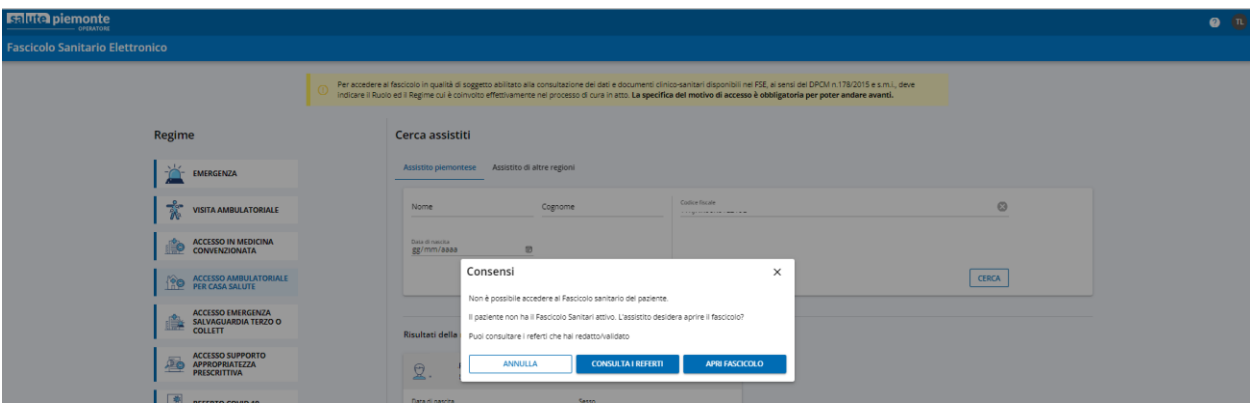

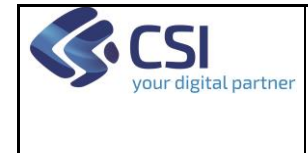

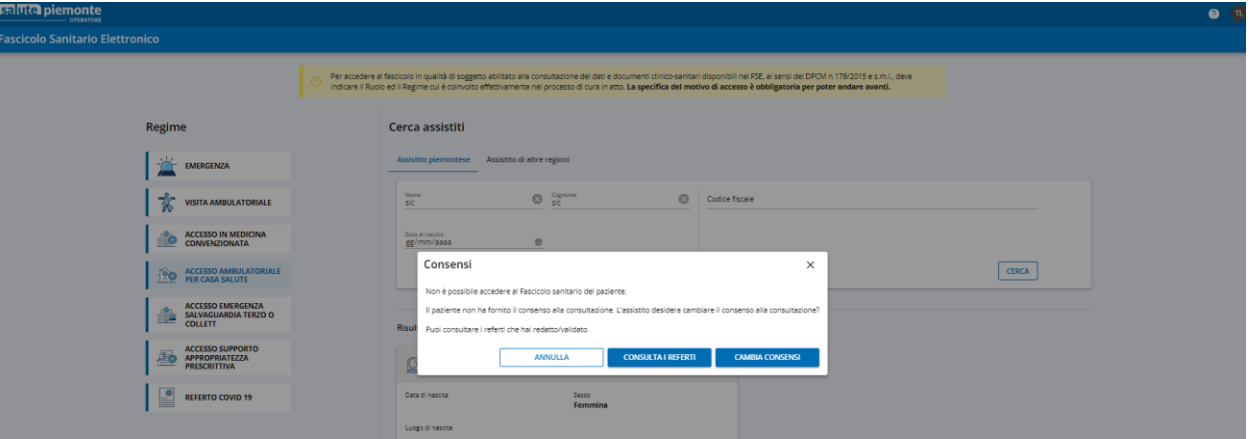

Qualsiasi sia la motivazione per cui devono essere acquisiti i consensi, il processo si svolge secondo gli stessi passaggi:

- presa visione dell'ultima versione dell'informativa (valida nella regione di assistenza dell'assistito)
- esplicitazione del consenso alla consultazione
- riepilogo delle scelte effettuate
- feedback e possibilità di stampa del processo prima dell'accesso al FSE

Per proseguire tra uno passaggio e il successivo è necessario cliccare su 'Conferma'. In qualunque momento l'operazione può essere annullata.

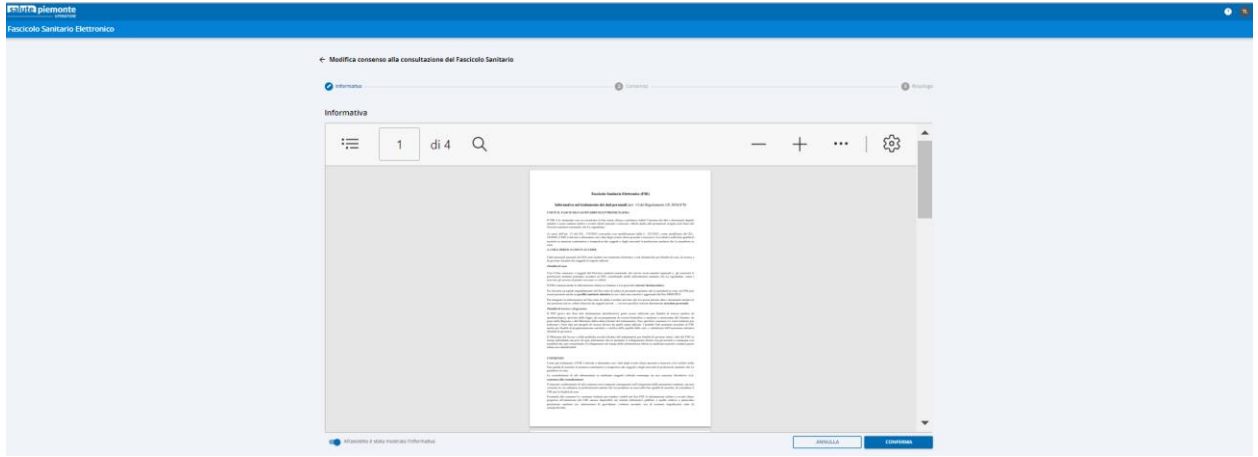

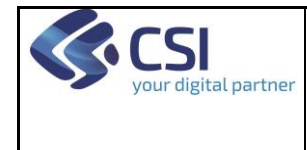

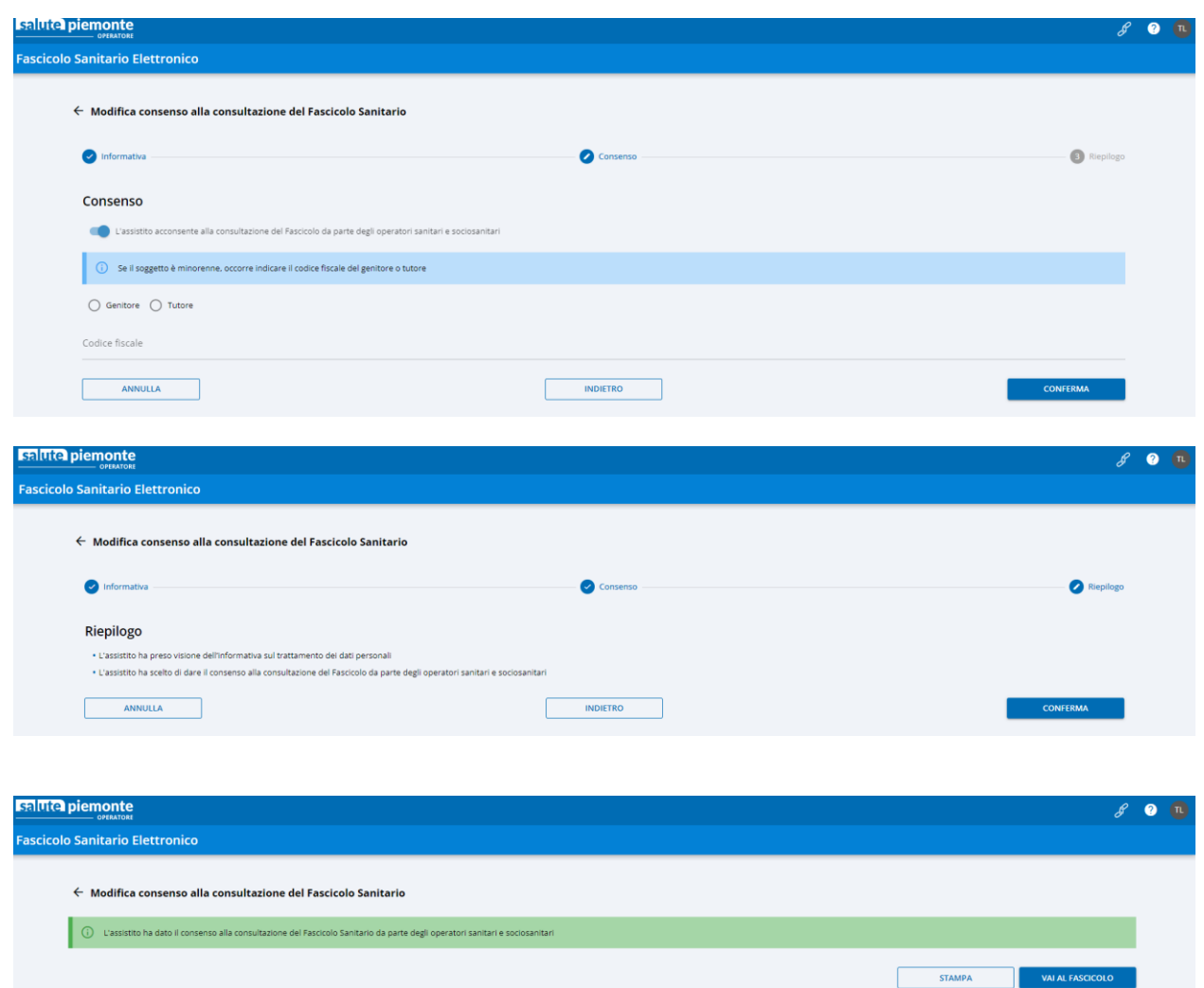

#### <span id="page-12-0"></span>**1.9 ACCESSO AL FASCICOLO SANITARIO ELETTRONICO DI UN ASSISISTITO CON CONSENSO ALLA CONSULTAZIONE NEGATO**

Se l'assistito ha negato il consenso alla consultazione e il professionista sanitario ha selezionato un regime diverso da 'Emergenza' verranno mostrati unicamente i referti di cui il professionista in oggetto è redattore e/o validatore.

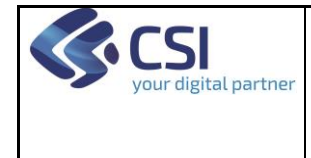

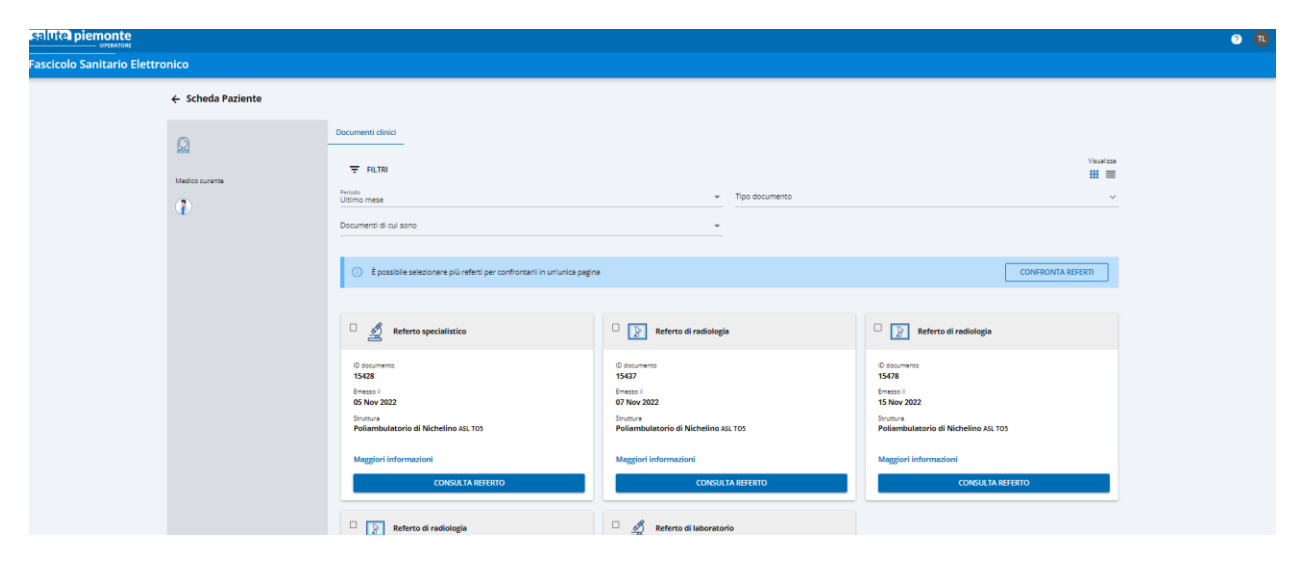

Se l'assistito ha negato il consenso alla consultazione e il professionista sanitario ha selezionato come regime il valore 'Emergenza' verranno mostrati i referti di cui il professionista in oggetto è redattore e/o validatore e il Profilo Sanitario Sintetico, se non oscurato.

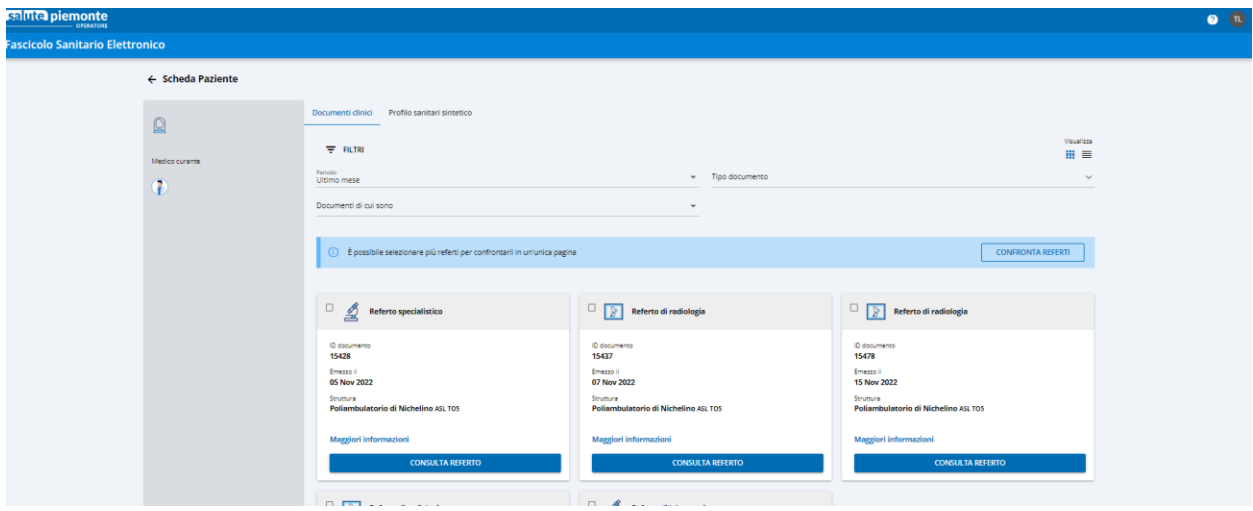

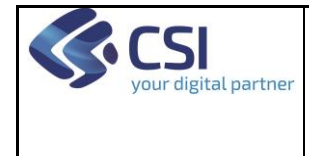

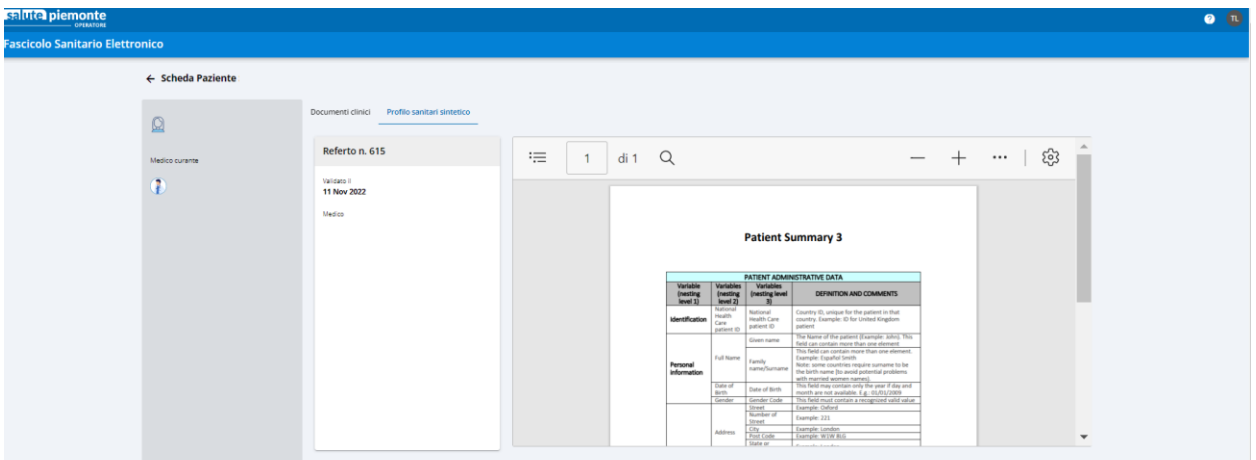

#### <span id="page-14-0"></span>**1.10 ACCESSO AL FASCICOLO SANITARIO ELETTRONICO DI UN ASSISISTITO CON CONSENSO ALLA CONSULTAZIONE FORNITO**

Nel Fascicolo Sanitario Elettronico di un assistito con consenso alla consultazione fornito, i documenti sono organizzati in sezioni.

Nella pagina 'Documenti clinici e auto contribuiti' si trovano tutti i documenti prodotti da strutture sanitarie (eccetto i certificati e gli attestati vaccinali, i green pass e le ricette farmaceutiche e specialistiche) nonché i documenti caricati dall'assistito. Una serie di filtri permette di orientare i risultati della ricerca dei documenti.

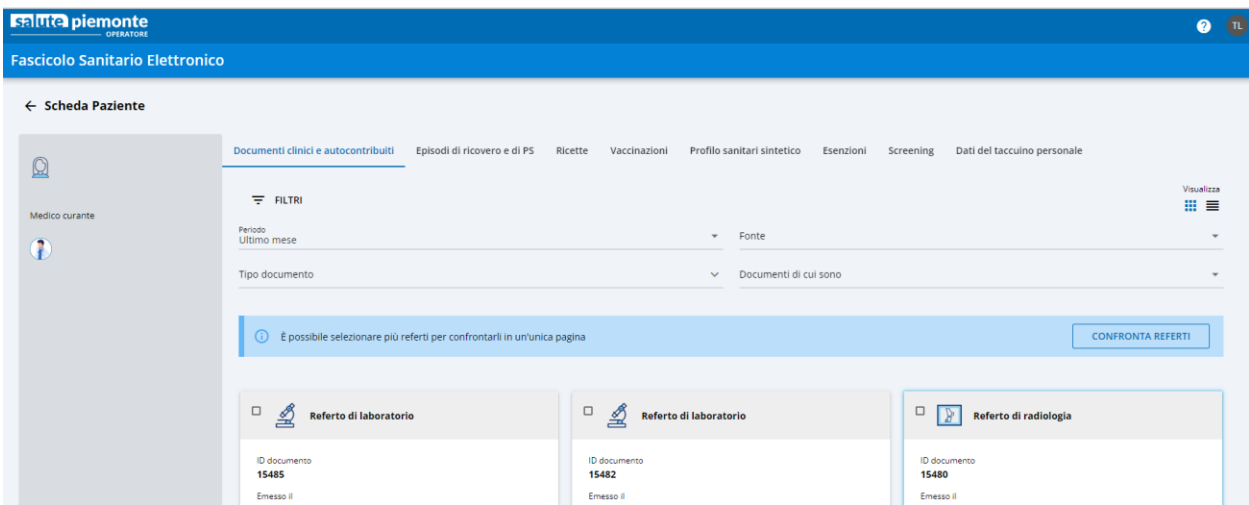

Nella pagina 'Episodi di ricovero e di PS' i dati sono organizzati per episodi. Sono mostrati unicamente gli episodi di ricovero e i passaggi in Pronto Soccorso.

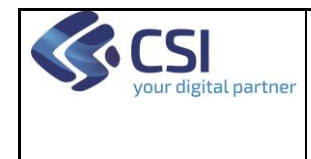

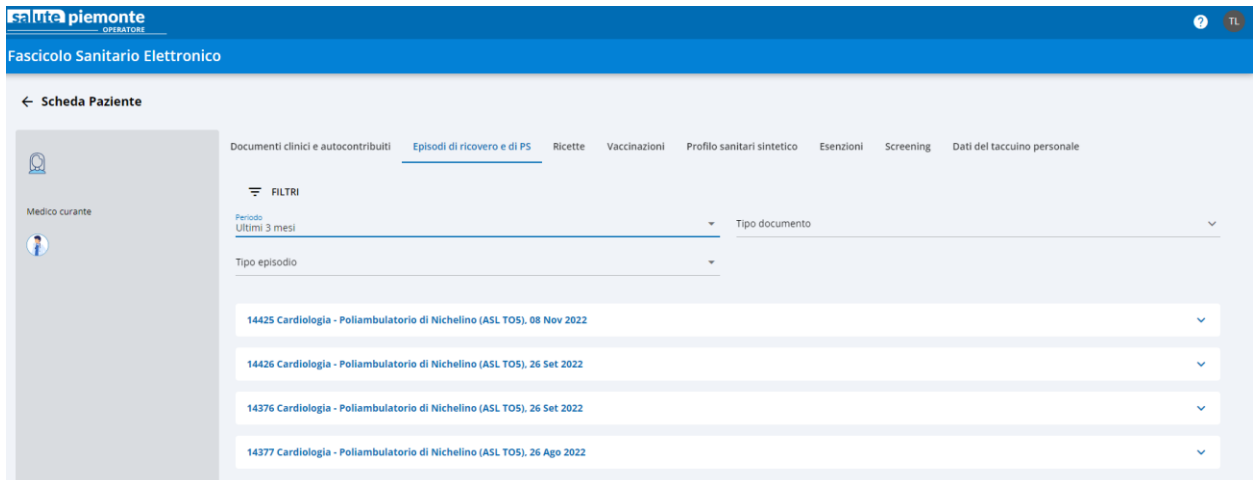

Nella pagina 'Ricette'sono esposte le prescrizioni specialistiche e farmaceutiche.

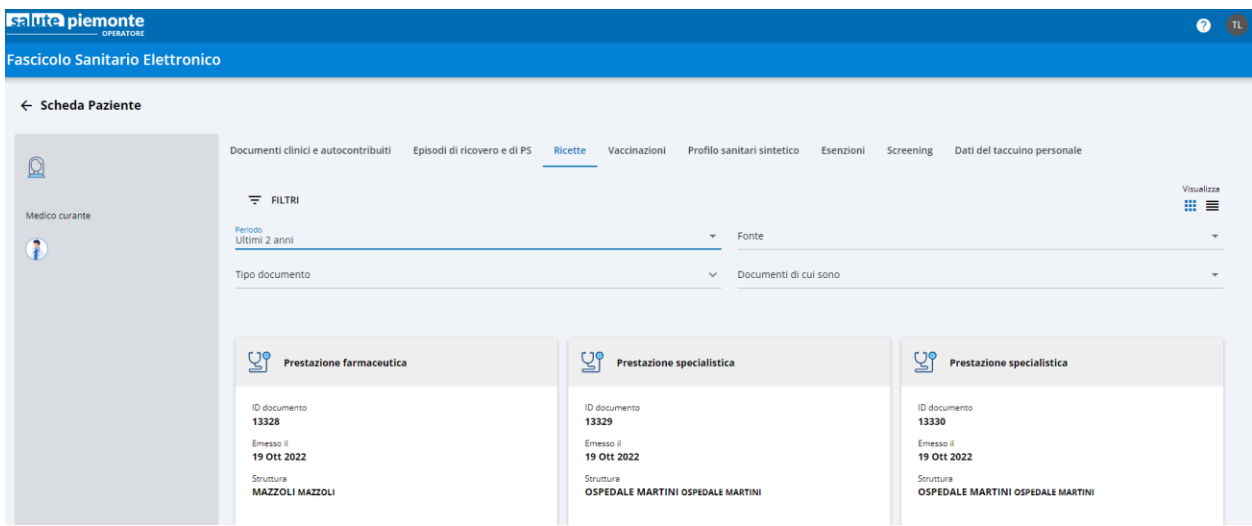

Nella pagina 'Vaccinazioni' sono presenti l'attestato di esenzione, il certificato di esenzione e il certificato verde Covid.

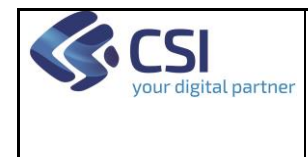

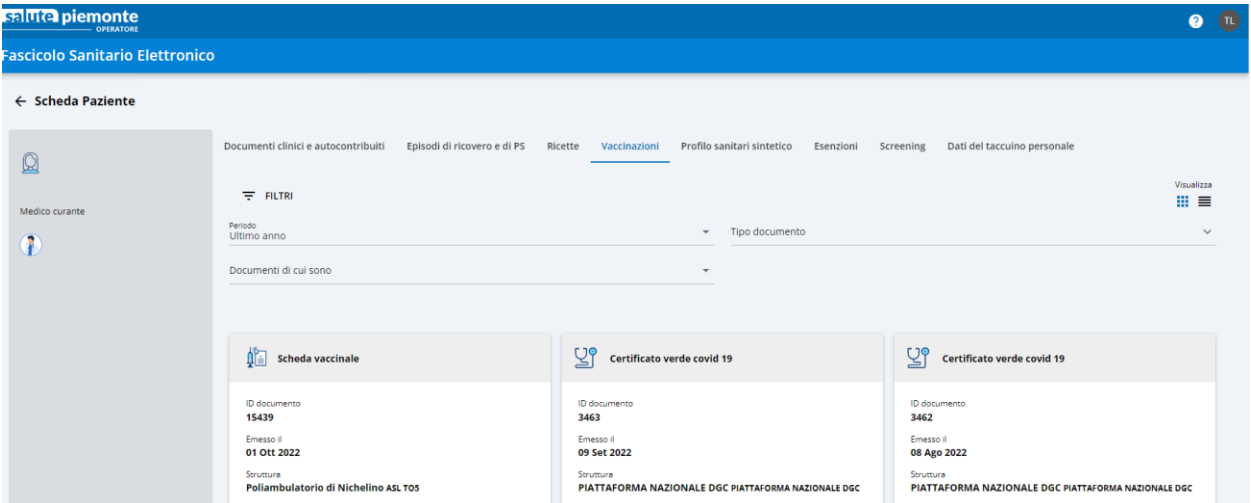

Nella pagina 'Profilo Sanitario Sintetico' viene mostrato l'ultimo PSS disponibile (se non oscurato).

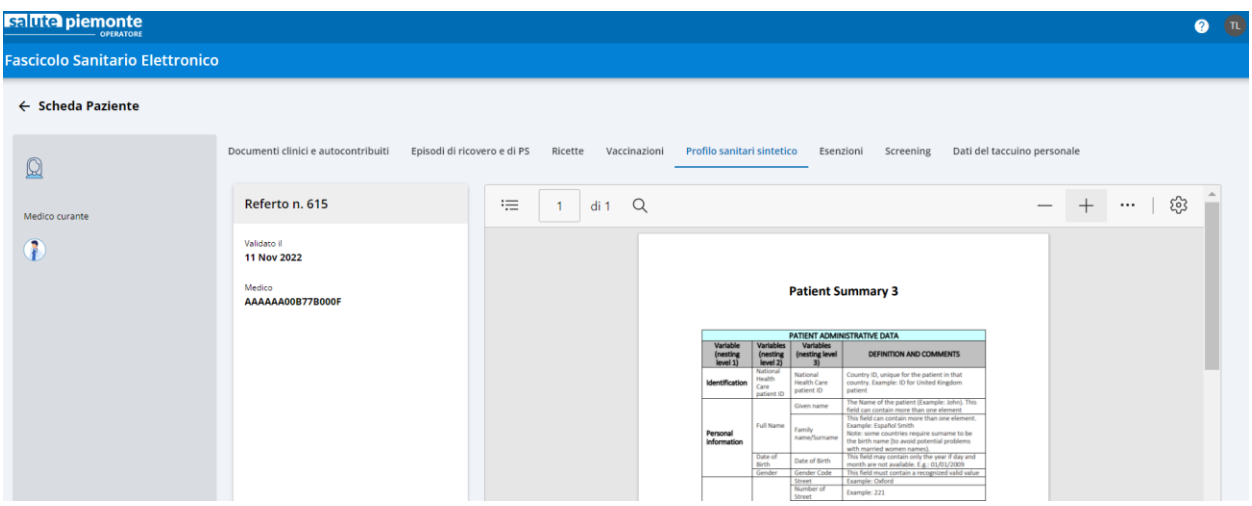

Nella pagina 'Esenzioni'sono mostrati i dati delle esenzioni provenienti dall'archivio regionale.

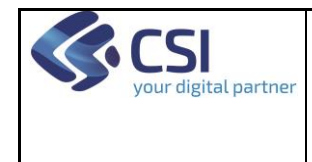

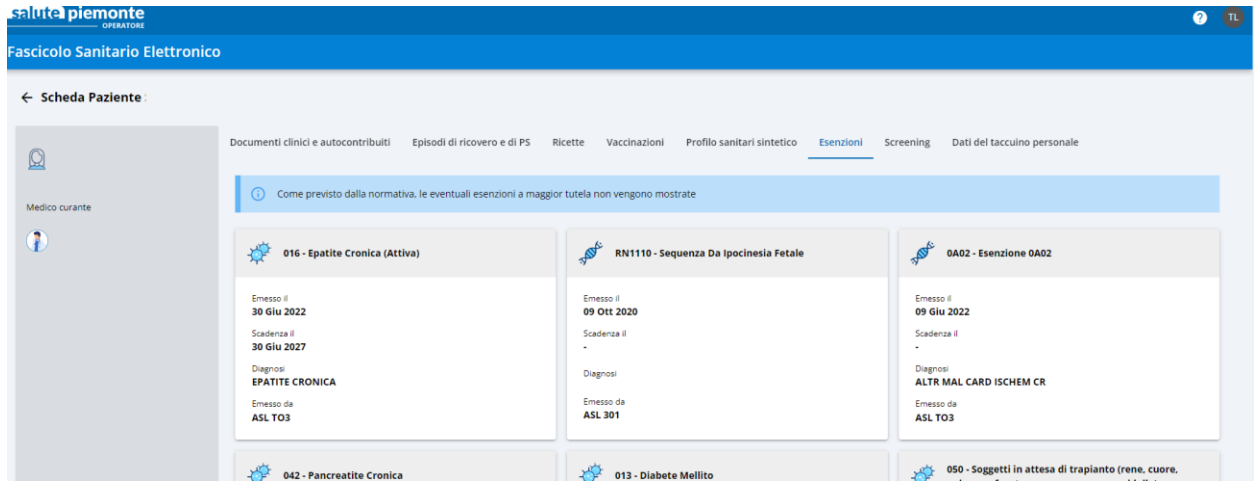

Nella pagina 'Screening' vengono mostrati gli esiti degli esami di screening.

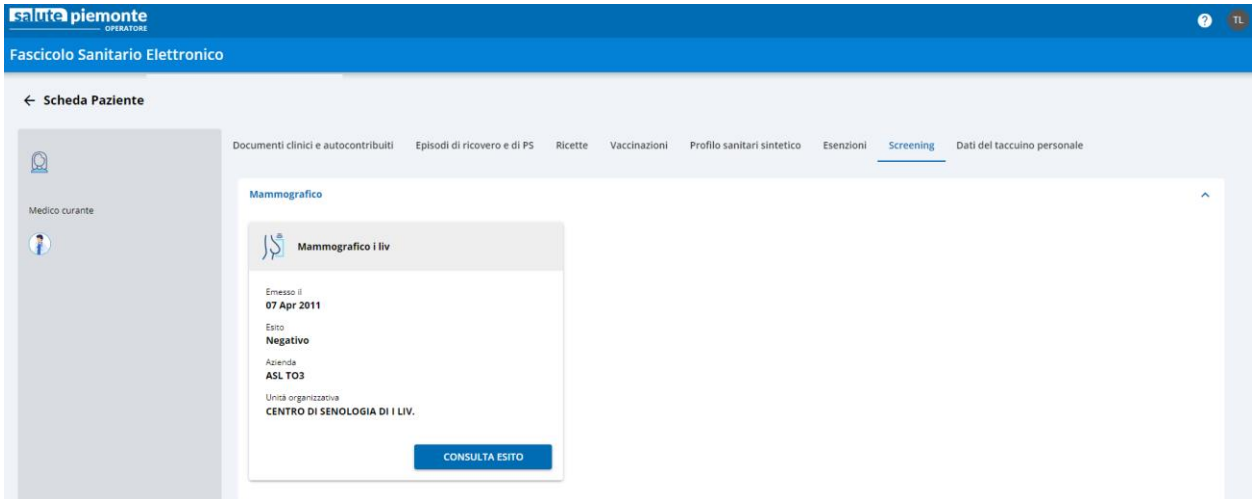

Nella pagina 'Taccuino' si ha accesso alla sezione di consultazione dei dati clinici inseriti dall'assistito.

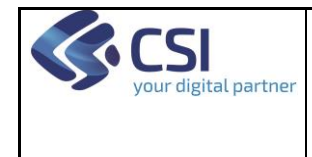

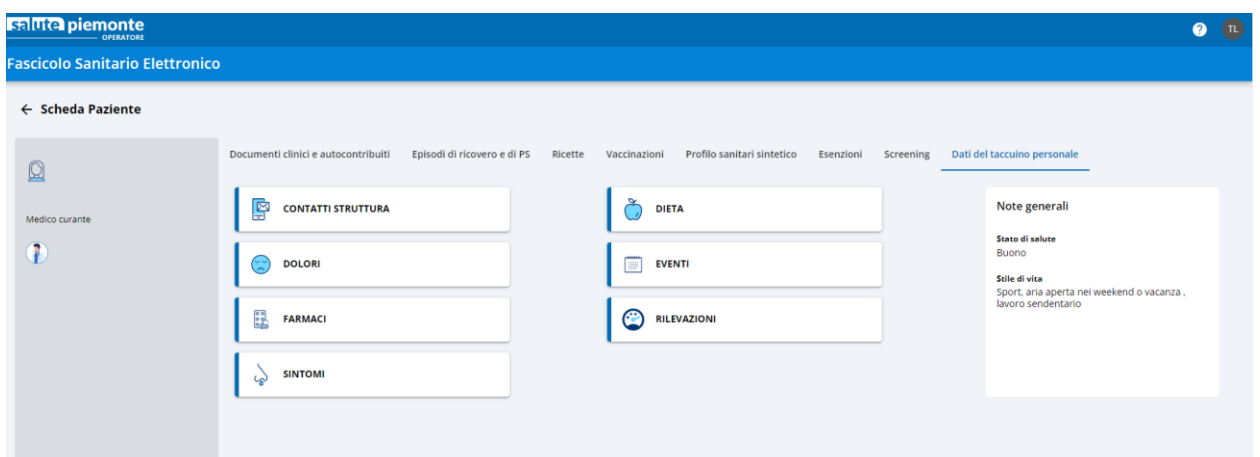

#### <span id="page-18-0"></span>**1.11 VISUALIZZAZIONE DEI DOCUMENTI DI UN EPISODIO**

Per visualizzare i documenti afferenti ad un episodio di ricovero o di passaggio in Pronto Soccorso occorre cliccare in corrispondenza dei dati dell'episodio: diventeranno così accessibili le informazioni relative ai documenti contenute all'interno.

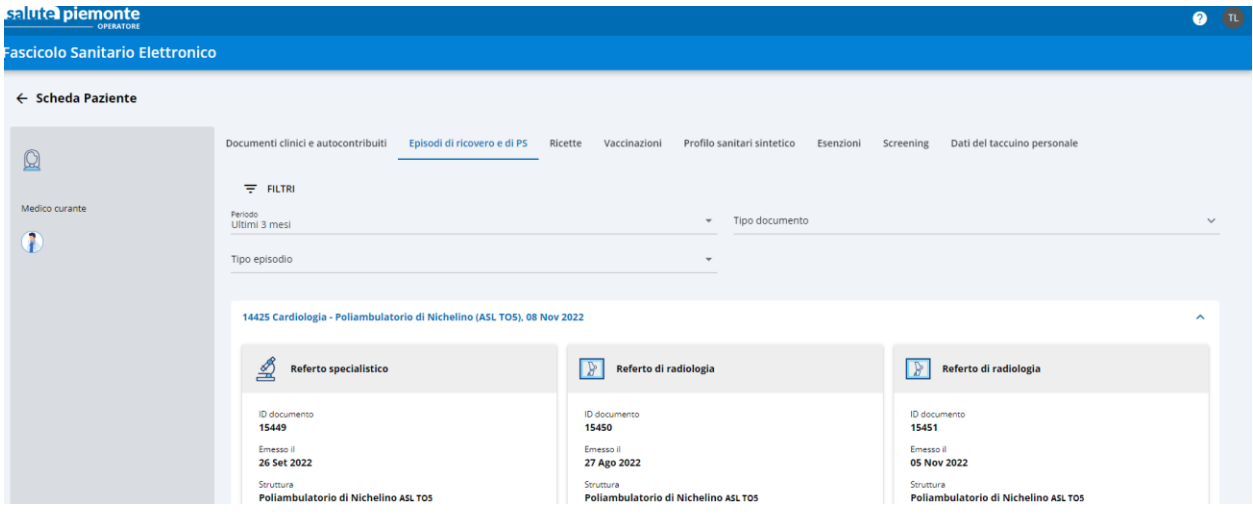

#### <span id="page-18-1"></span>**1.12 VISUALIZZAZIONE ESENZIONI**

Nella pagina 'Esenzioni'sono mostrate le esenzioni presenti sugli archivi regionali.

Nel caso in cui l'assistito non abbia esenzioni o le abbia oscurate comparirà il messaggio 'Il paziente non ha esenzioni'.

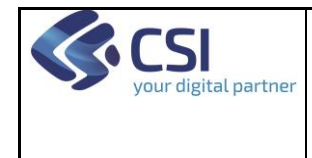

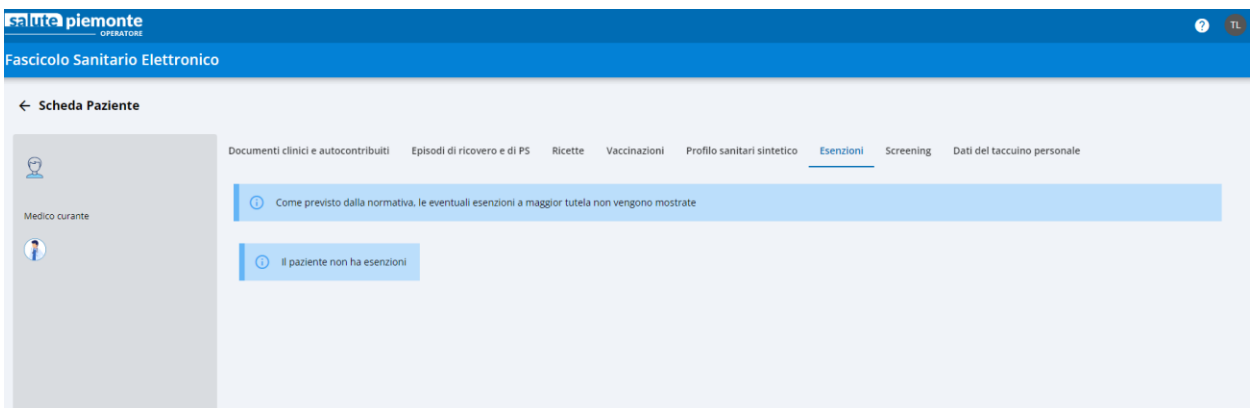

#### <span id="page-19-0"></span>**1.13 VISUALIZZAZIONE DATI DI SCREENING**

Nella pagina 'Screening' sono mostrati, suddivisi per tipo di screening i dati degli esami effettuati. Per vedere gi esami effettuati per ogni tipologia di screening è necessario cliccare sull'etichetta che indica la tipologia di esame.

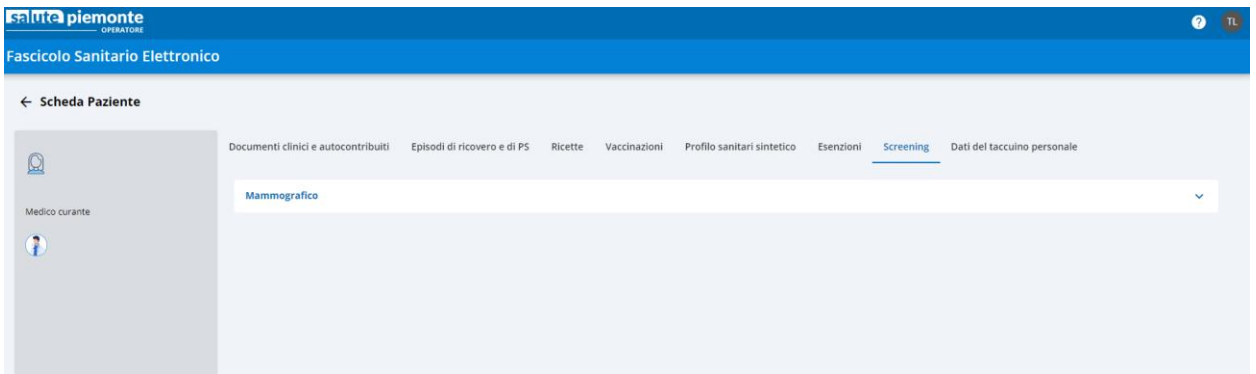

Vengono mostrati gli esami effettuati in ordine decrescente di data di esecuzione e l'esito finale.

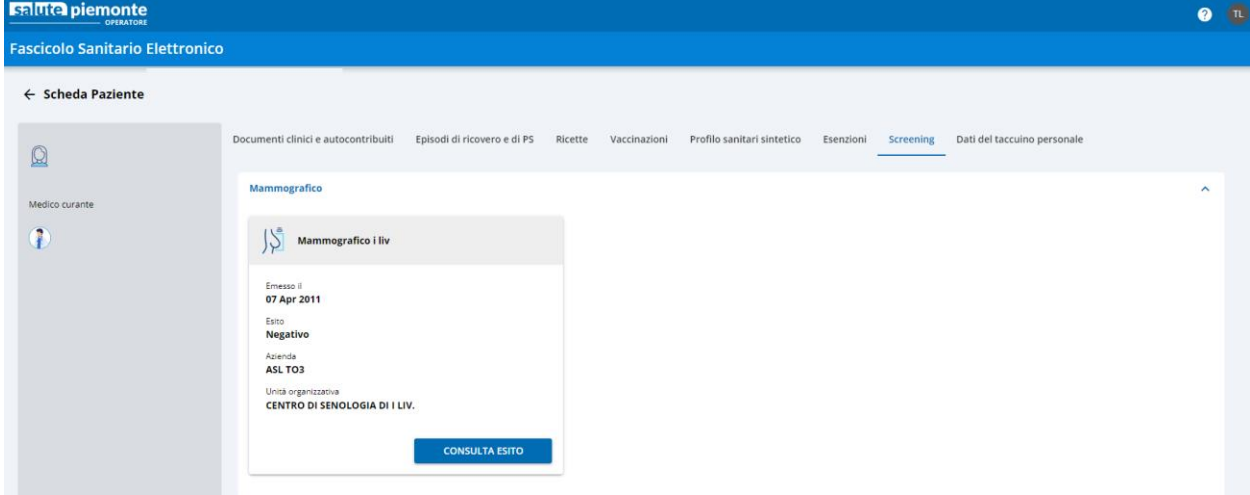

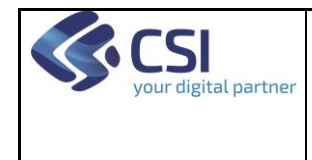

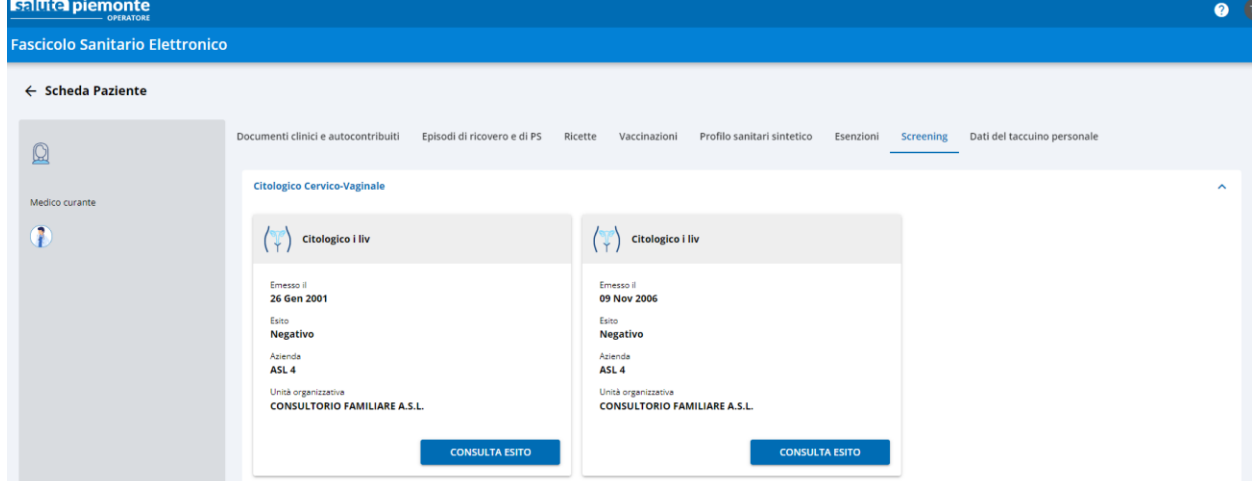

Cliccando su 'Consulta esito' vengono mostrati ulteriori dati.

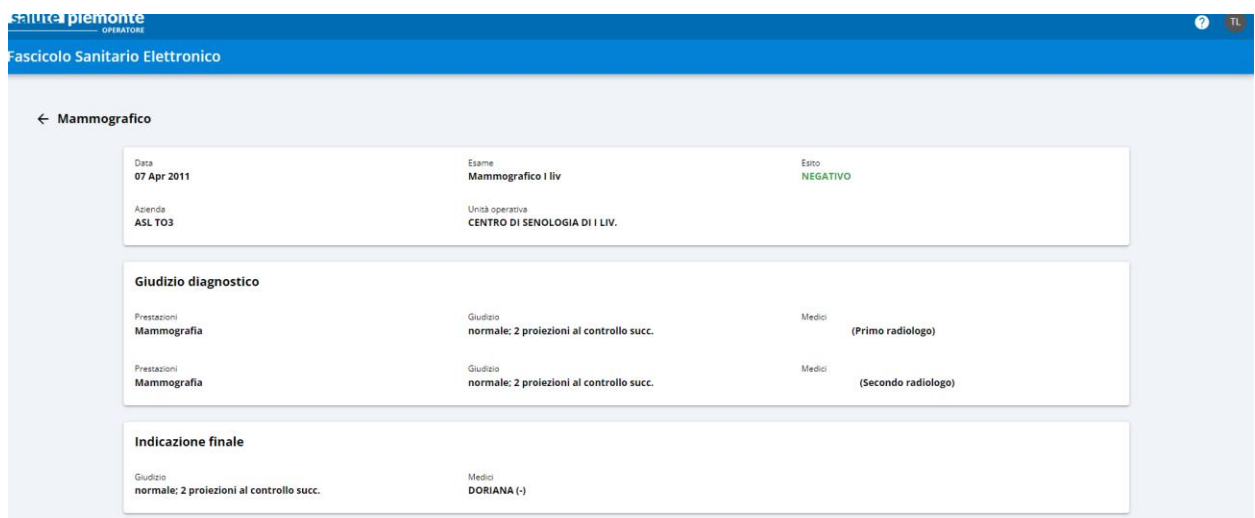

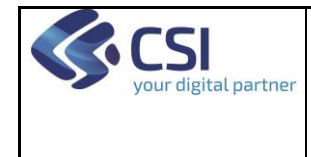

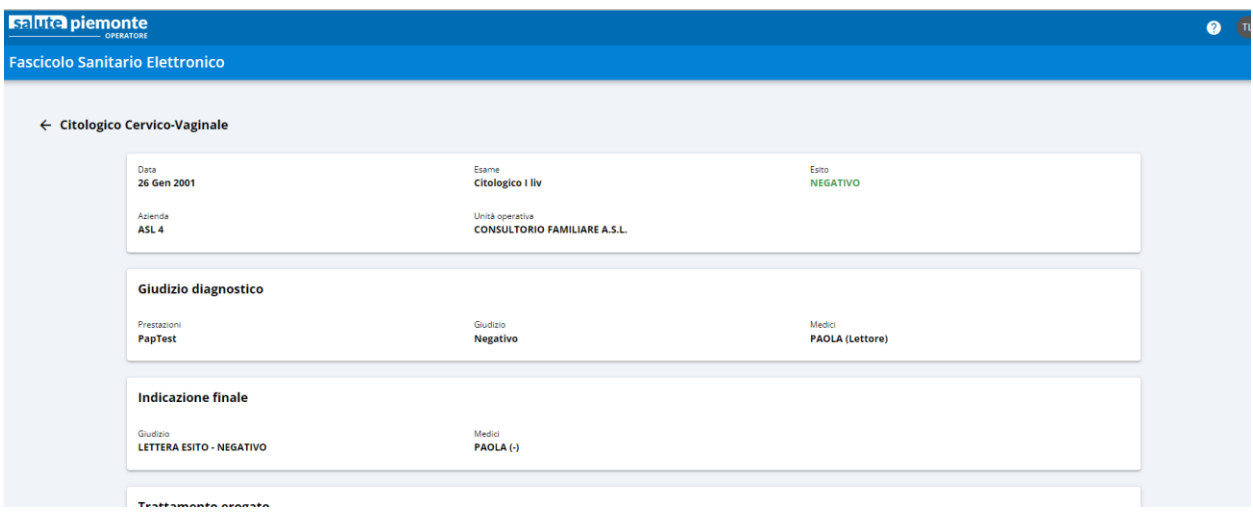

#### <span id="page-21-0"></span>**1.14 VISUALIZZAZIONE DATI DEL TACCUINO**

Nella pagina 'Taccuino'si ha accesso alla sezione di consultazione dei dati clinici inseriti dall'assistito.

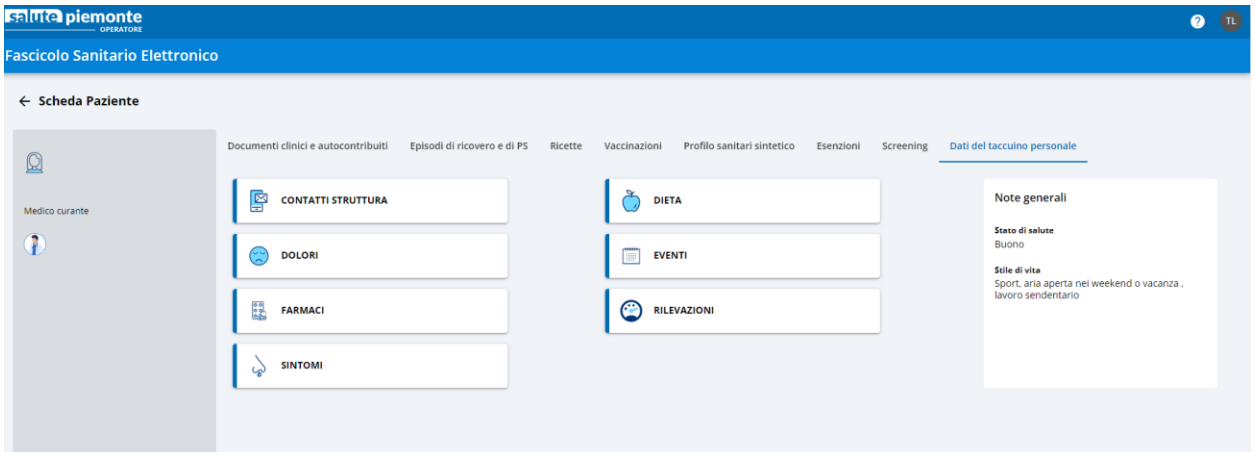

#### <span id="page-21-1"></span>**1.15 VISUALIZZAZIONE DATI DI DETTAGLIO**

Cliccando in corrispondenza della voce 'Maggiori informazioni' presente sulla card che riporta i dati principali del documento si ha accesso ad ulteriori informazioni caratterizzanti il documento quali ad esempio i nominativi del/dei medico/i refertante e/o validante e le eventuali prestazioni associate al referto.

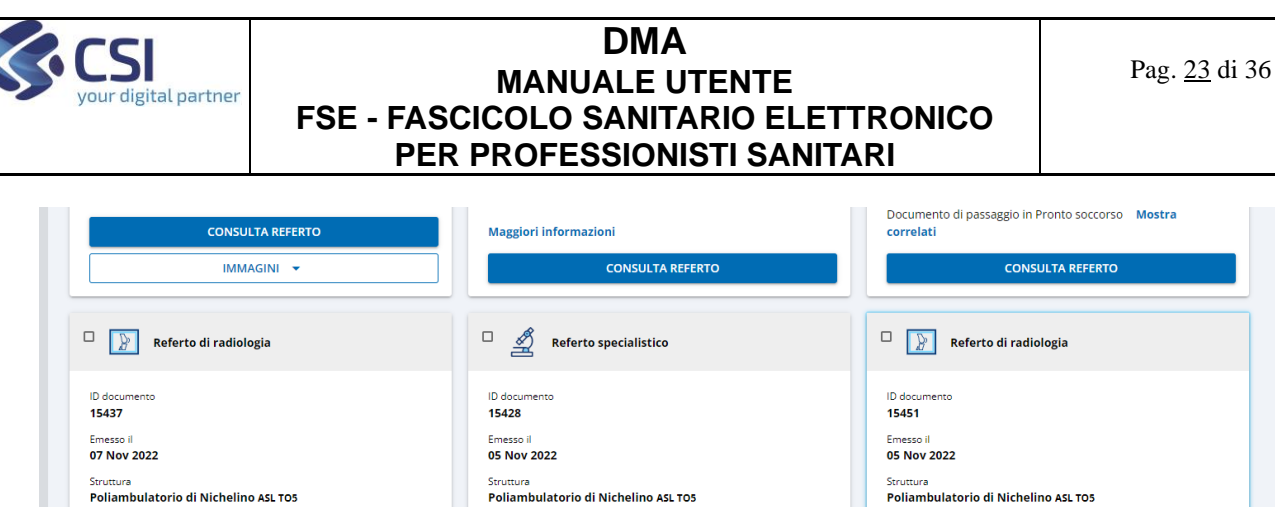

**CONSULTA REFERTO** 

Maggiori informazioni

Referto di laboratorio

 $\Box$ 

ID documento<br>15482

Maggiori informazioni

 $\Box$  Referto di radiologia

correlati

ID documento<br>15480

Documento di passaggio in Pronto soccorso Mostra

**CONSULTA REFERTO** 

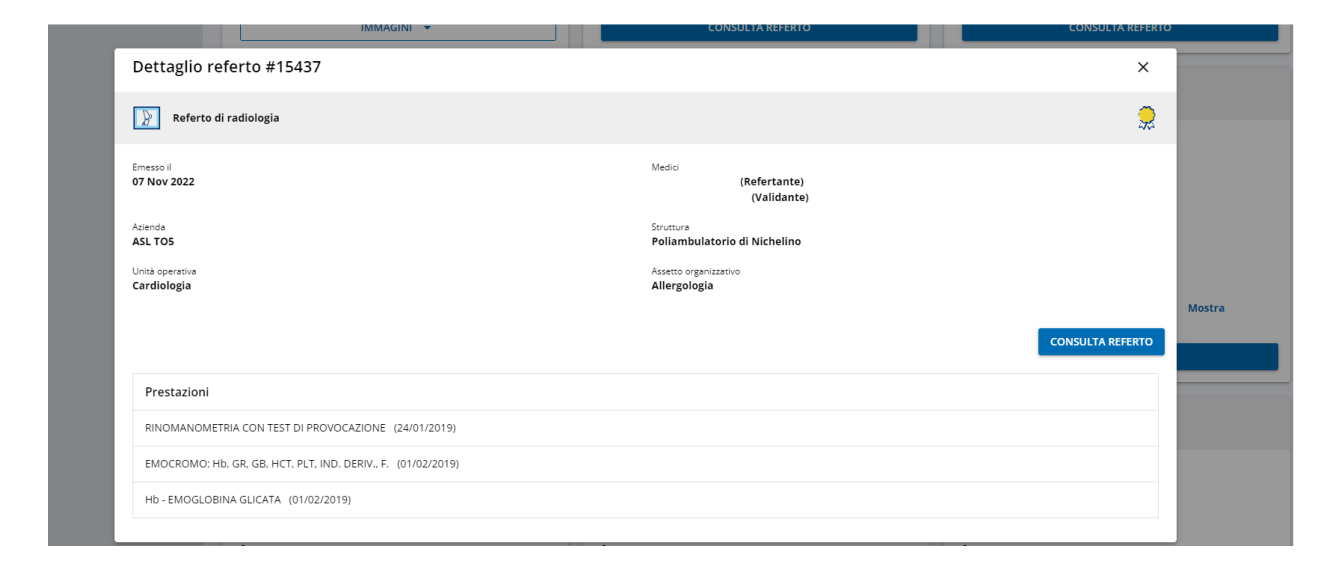

Nel caso del Certificato verde Covid tra i dati di dettaglio viene mostrato anche il motivo del rilascio del documento in oggetto.

**Maggiori informazioni** 

Referto di laboratorio

 $\hfill \square$ 

ID documento<br>15485

**CONSULTA REFERTO** 

IMMAGINI ▼

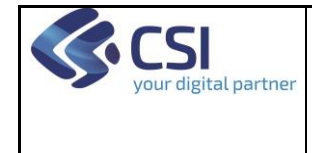

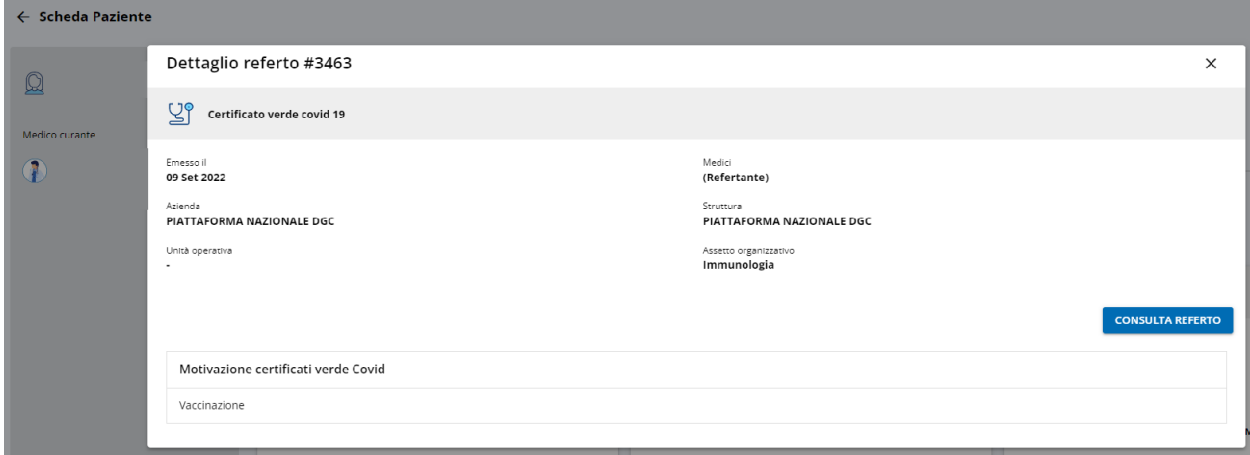

#### <span id="page-23-0"></span>**1.16 VISUALIZZAZIONE DOCUMENTI CORRELATI**

Cliccando in corrispondenza della voce 'Mostra correlati' presente sulla card che riporta i dati principali del documento, verranno mostrati i documenti che appartengono allo stesso episodio di ricovero o di passaggio di Pronto Soccorso o che hanno lo stesso Numero di Ricetta Elettronica.

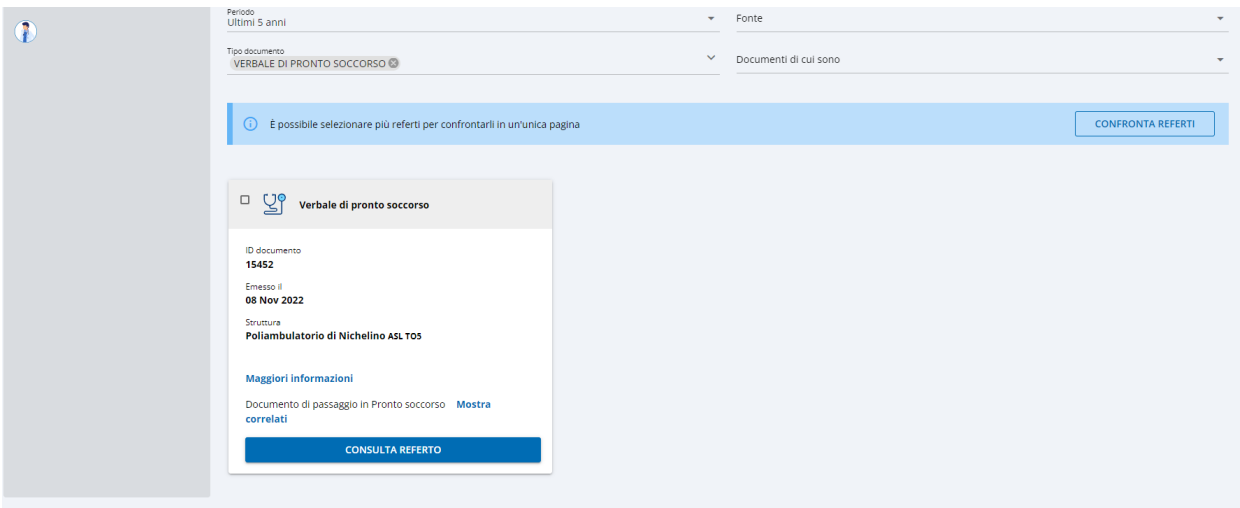

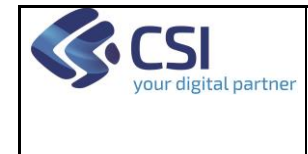

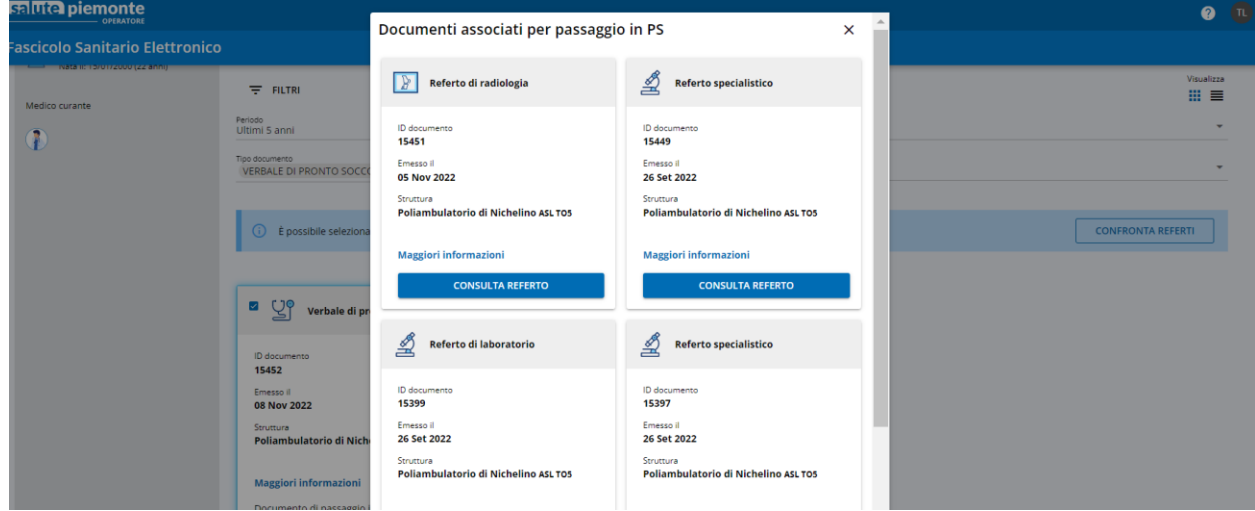

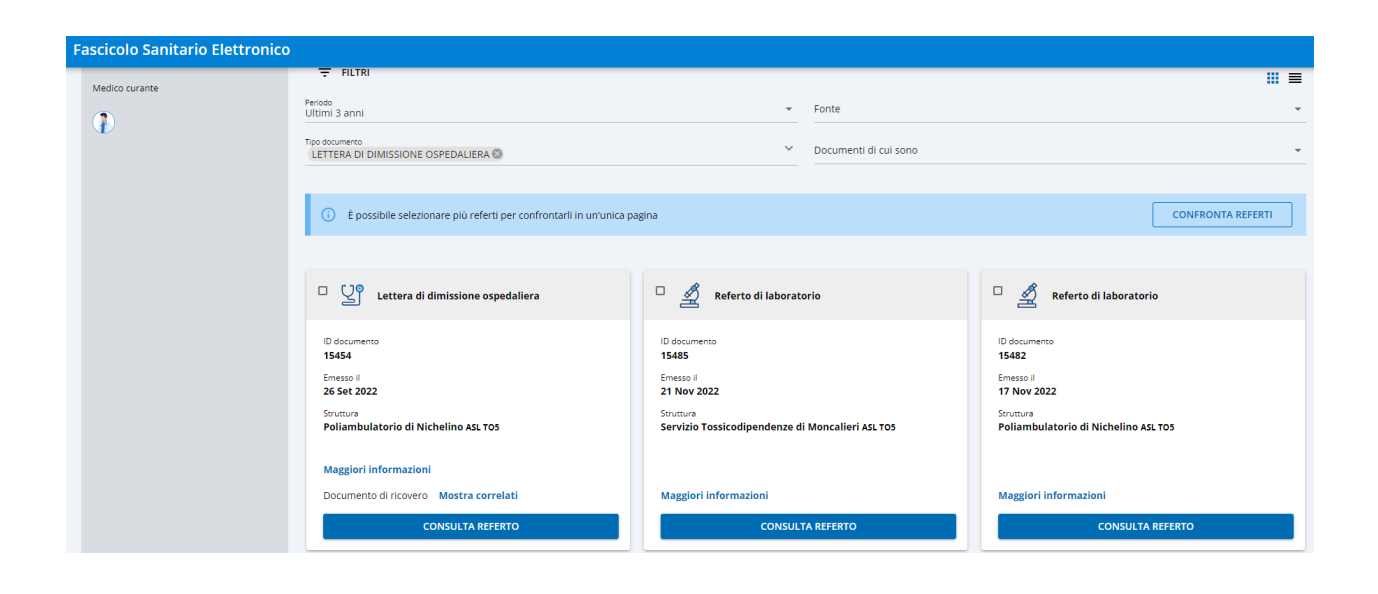

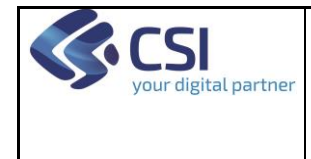

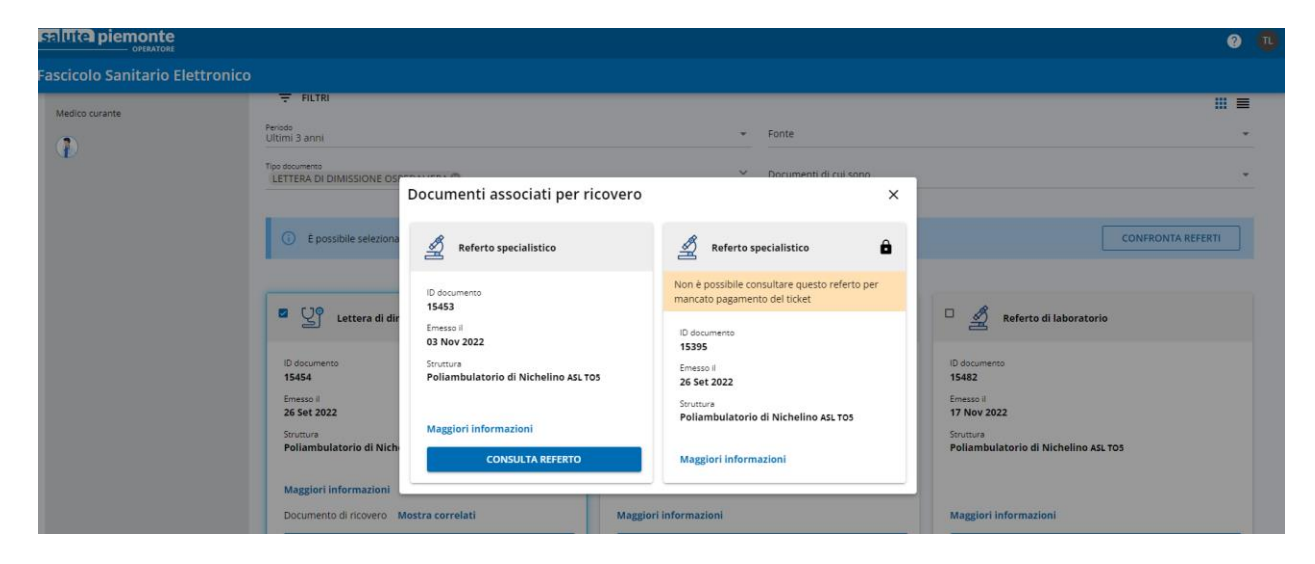

#### <span id="page-25-0"></span>**1.17 VISUALIZZAZIONE DOCUMENTI**

Per visualizzare il referto è necessario cliccare sul pulsante 'Consulta referto' presente sulla card che riporta i dati principali del documento o nella card che espone i dati di dettaglio. Per ritornare all'elenco dei documenti occorre cliccare sulla freccetta in alto a sinistra.

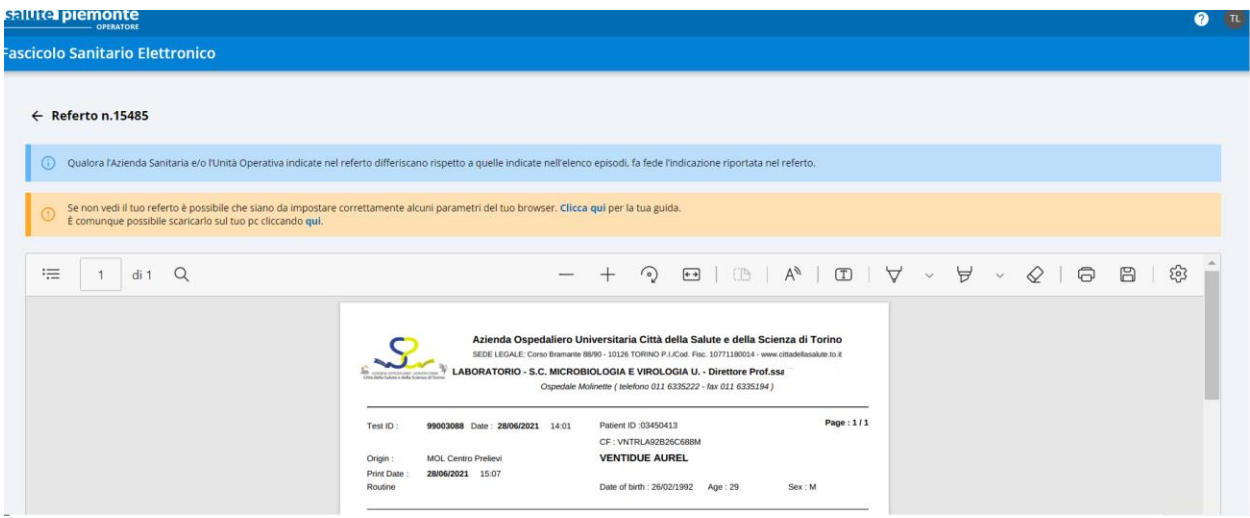

#### <span id="page-25-1"></span>**1.18 VISUALIZZAZIONE MULTIPLA DOCUMENTI**

È possibile visualizzare più di un referto contemporaneamente selezionando i documenti desiderati e successivamente cliccando su 'Confronta referti'. Per ritornare all'elenco dei documenti occorre cliccare sulla freccetta in alto a sinistra.

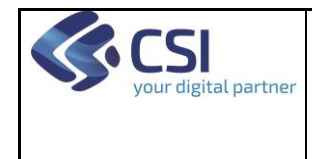

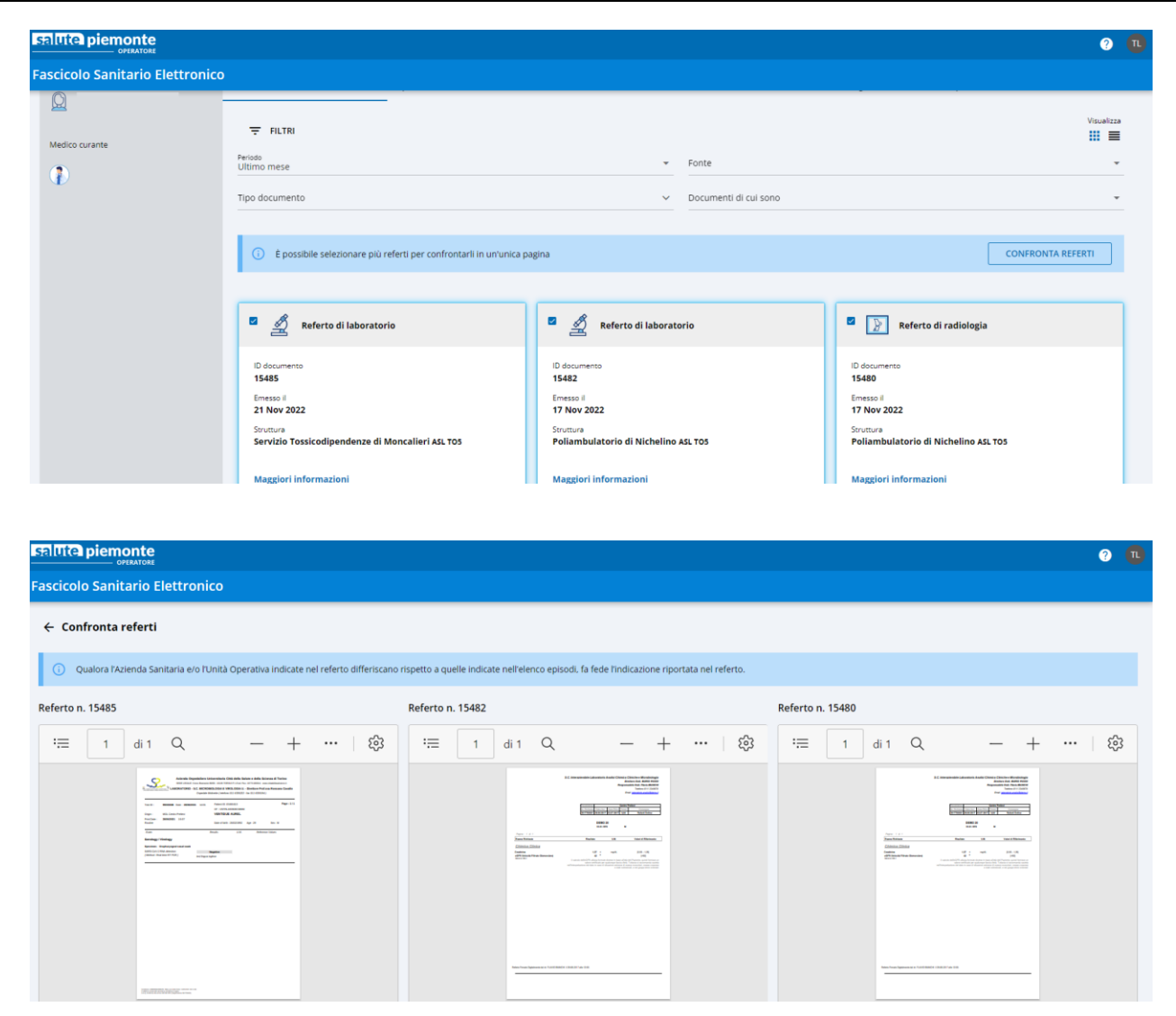

#### <span id="page-26-0"></span>**1.19 VISUALIZZAZIONE DOCUMENTI AUTOCONTRIBUITI**

Nel caso dei documenti caricati direttamente dal cittadino è possibile visualizzare:

- Il referto pdf caricato dal cittadino (cliccando su 'Consulta Referto')
- La trascrizione inserita dal cittadino (cliccando su 'Visualizza Trascrizione')
- L'immagine 'jpeg' caricata dal cittadino (cliccando su 'Consulta Referto')

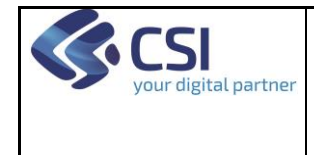

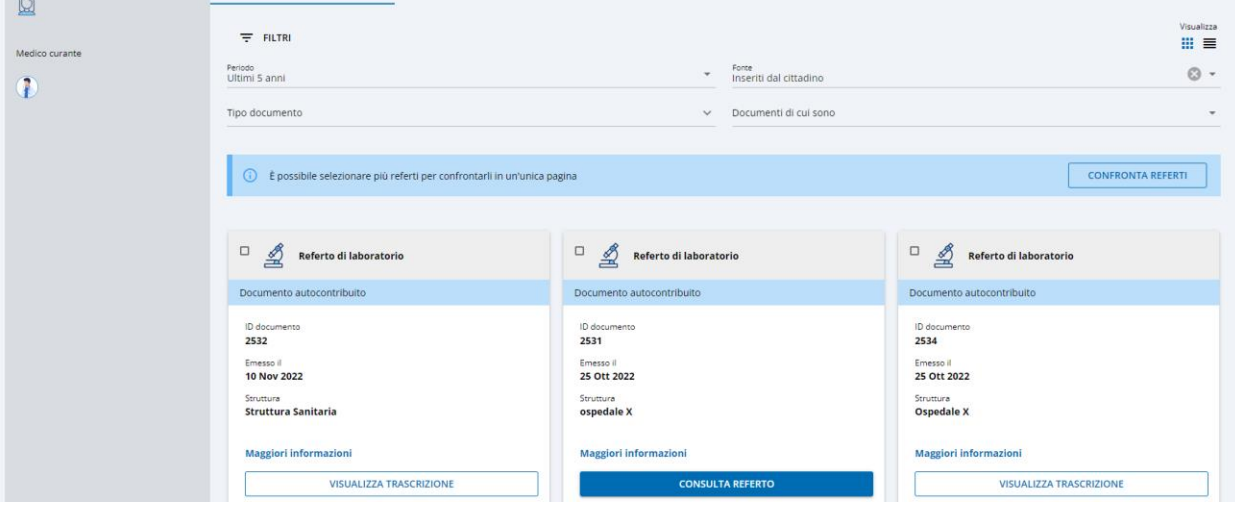

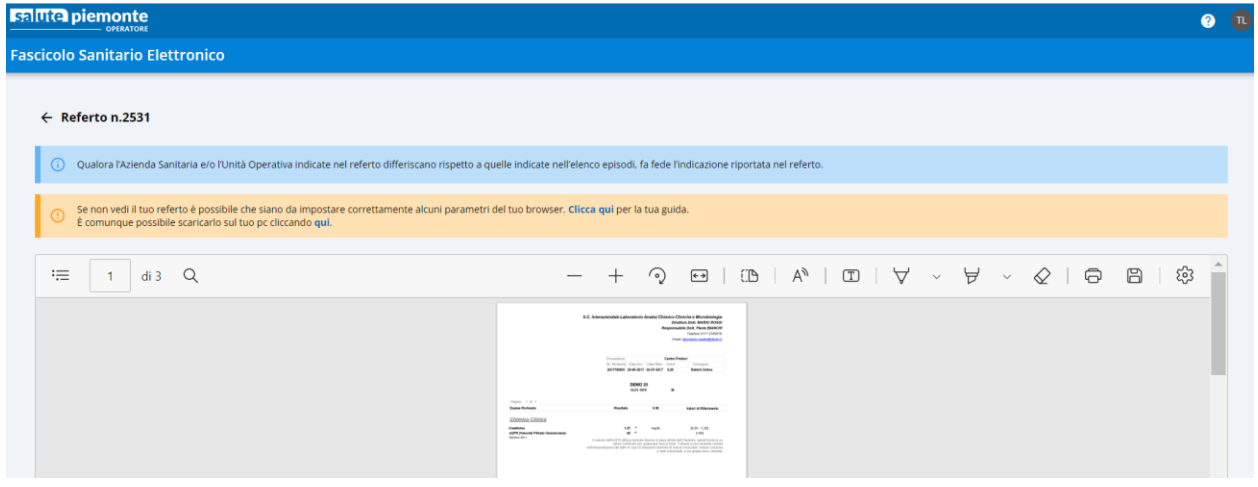

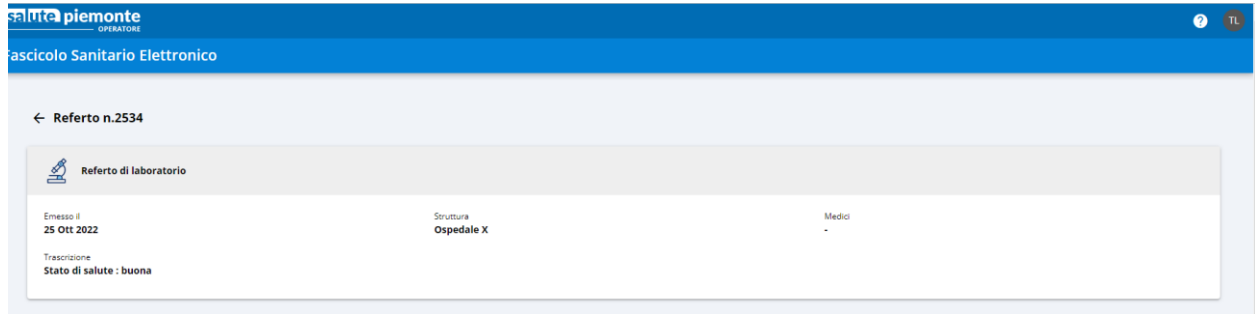

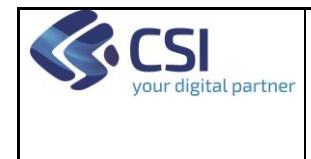

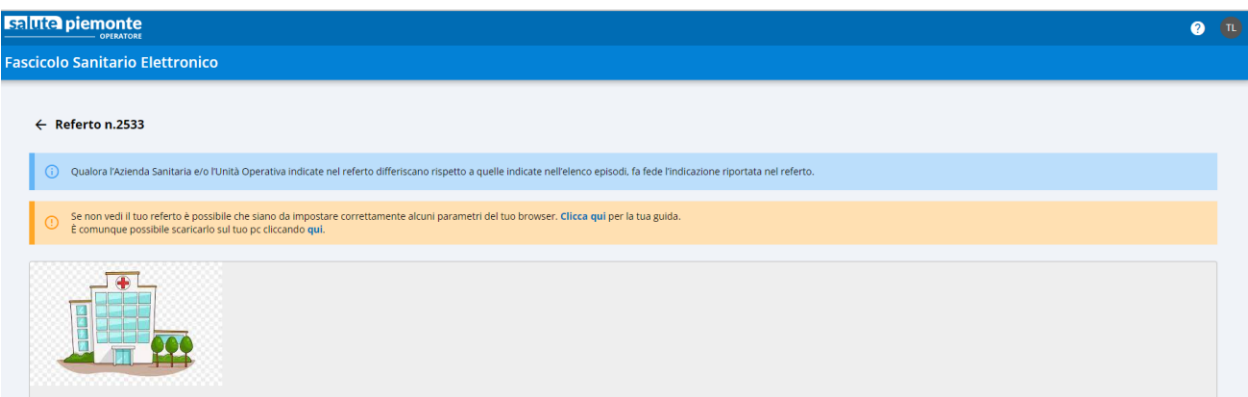

#### <span id="page-28-0"></span>**1.20 VISUALIZZAZIONE IMMAGINI**

Le immagini radiologiche associate ad un referto possono essere scaricate o visualizzate:

• cliccando sul pulsante 'Immagini' che compare sulla card che riporta i dati principali del documento; il sistema propone la pagina di visualizzazione del referto. Per proseguire occorre cliccare sul pulsante 'Visualizza Immagini' quindi su 'Accetta'

oppure

• cliccando sul pulsante 'Vai alle Immagini' che compare quando si accede alla visualizzazione del referto e cliccando sul pulsante 'Visualizza Immagini' quindi su 'Accetta'

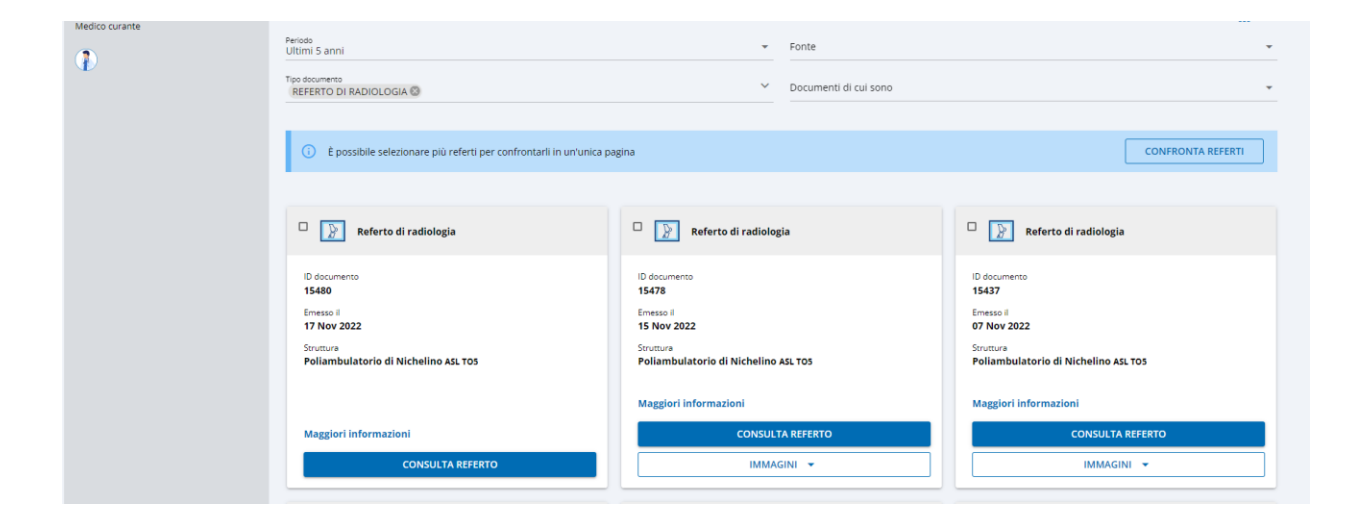

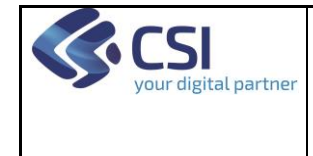

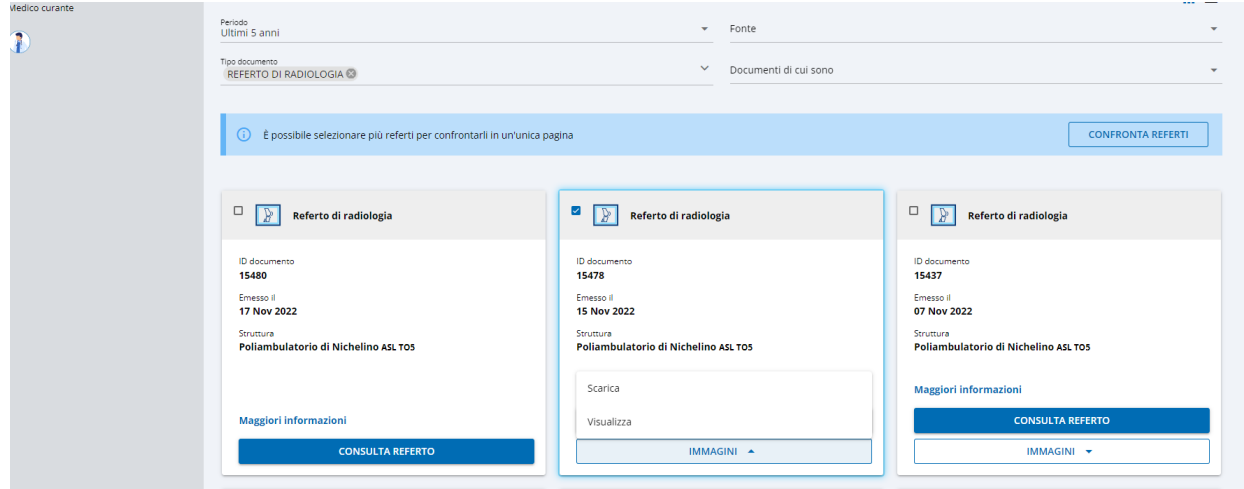

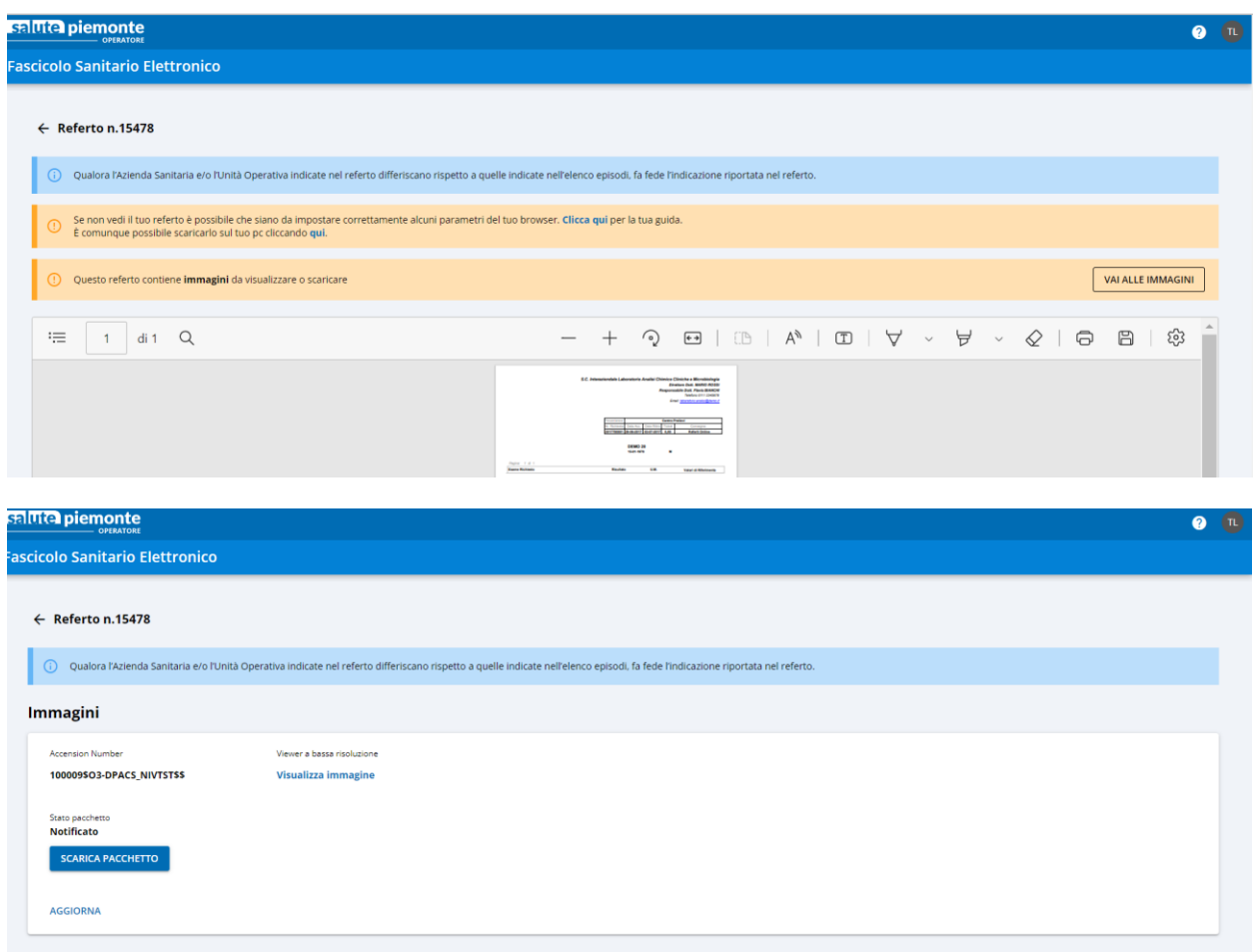

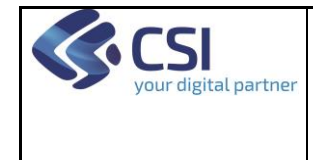

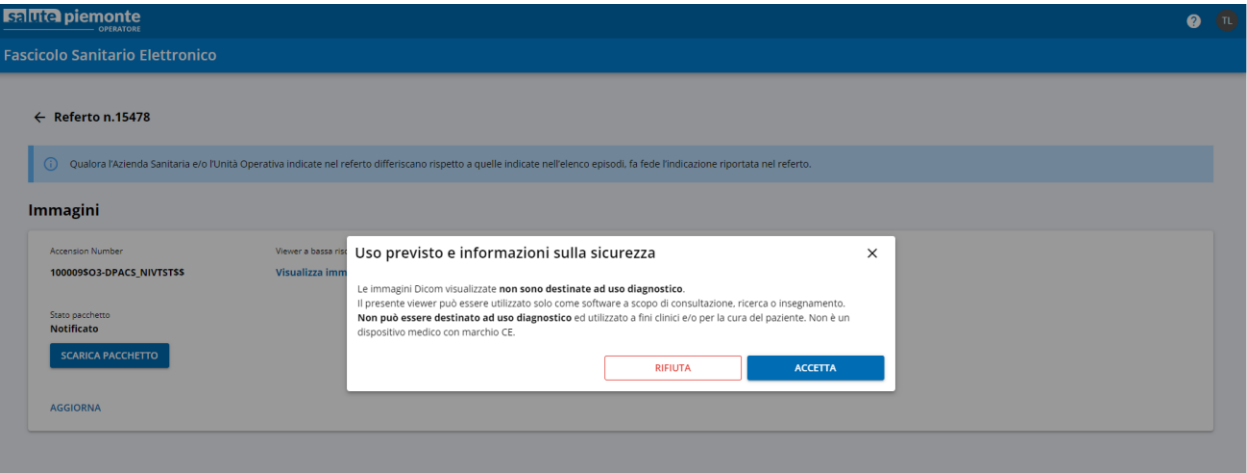

#### <span id="page-30-0"></span>**1.21 PRENOTAZIONE PACCHETTO IMMAGINI**

Per prenotare un pacchetto immagine occorre cliccare su 'Consulta referto', quindi sul pulsante 'Vai alle immagini'. Il sistema presenterà una pagina con il riferimento del/degli 'accession number' e il pulsante 'Prenota pacchetto immagini'.

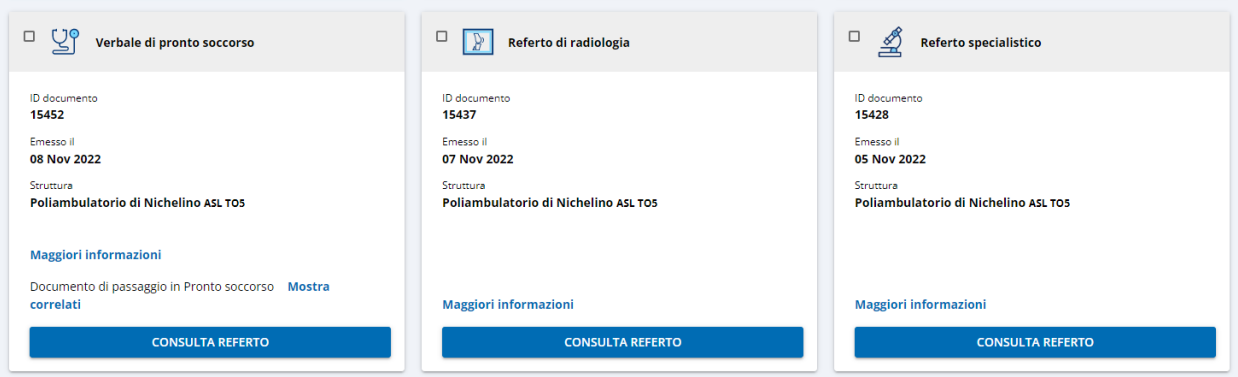

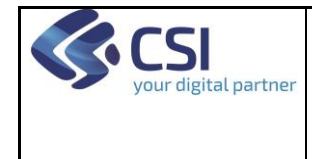

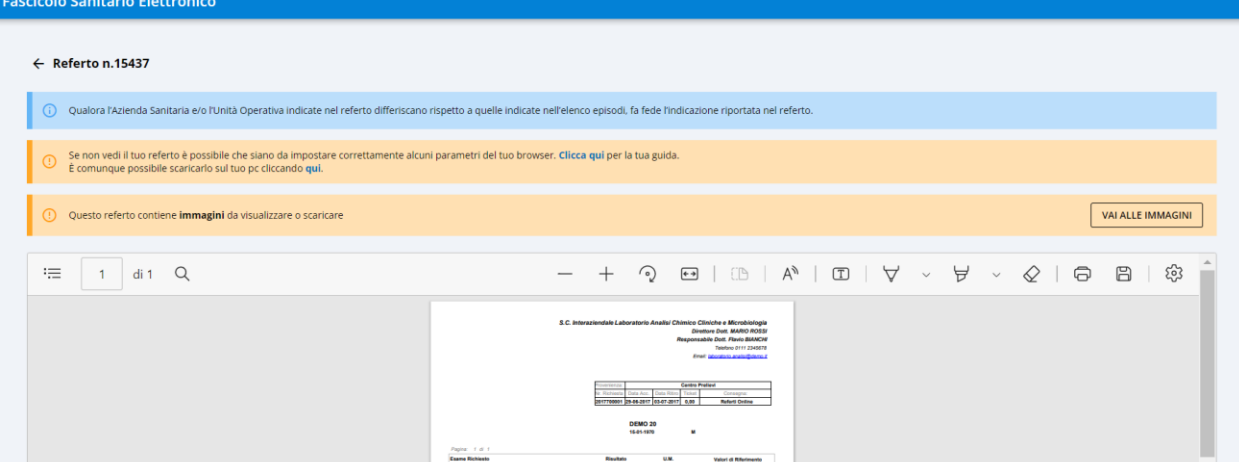

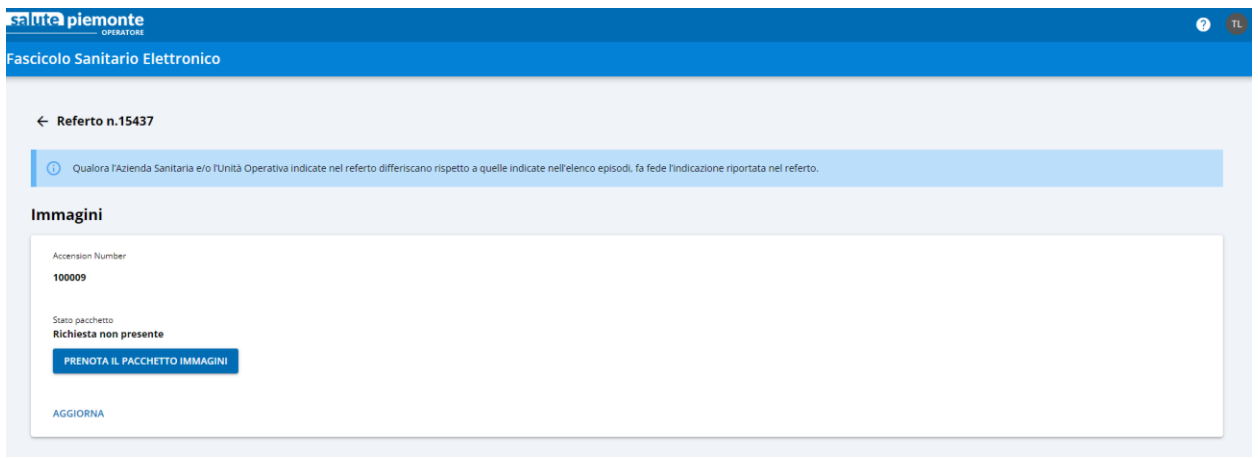

#### <span id="page-31-0"></span>**1.22 SCARICA PACCHETTO IMMAGINI**

Il pacchetto contenente le immagini radiologiche può essere scaricato:

- cliccando sul pulsante 'Scarica' che compare sulla card che riporta i dati principali del documento, quindi confermando l'operazione cliccando su 'Scarica Immagine'
	- oppure
- cliccando sul pulsante 'Vai alle Immagini' che compare quando si accede alla visualizzazione del referto e cliccando sul pulsante 'Visualizza Immagini' quindi su 'Scarica Pacchetto'

Il pacchetto delle immagini (comprensivo dell'eventuale viewer ad alta risoluzione fornito dalle Aziende) viene scaricato sul computer dell'utente.

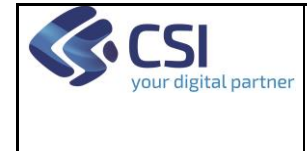

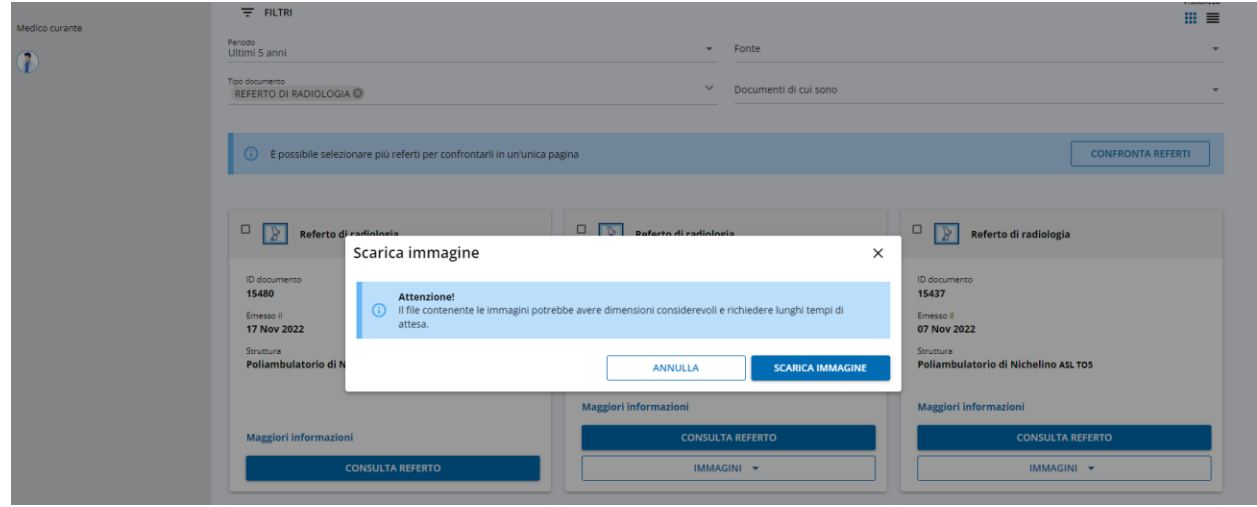

#### <span id="page-32-0"></span>**1.23 MEDIAZIONE DI UN DOCUMENTO**

I documenti che necessitano di una spiegazione da parte dei professionisti sanitari prima di essere resi visibili al cittadino (documenti 'Oscurati al cittadino' o 'Da mediare') sono contraddistinti dall'icona di un lucchetto. Per procedere con l'operazione di mediazione del documento occorre cliccare sul pulsante 'Media documento'

quindi confermare l'operazione di mediazione. La conclusione del processo è confermata da:

- un messaggio di riscontro positivo in campo verde
- dalla modifica dell'icona del lucchetto in lucchetto aperto
- dalla comparsa, nella card dei dati principali del documento, della voce 'Documento mediato'

L'operazione di 'mediazione di un documento' può essere effettuata unicamente dal medico refertante/validante o da altri professionisti sanitari nel caso si tratti di un referto di anatomia patologica.

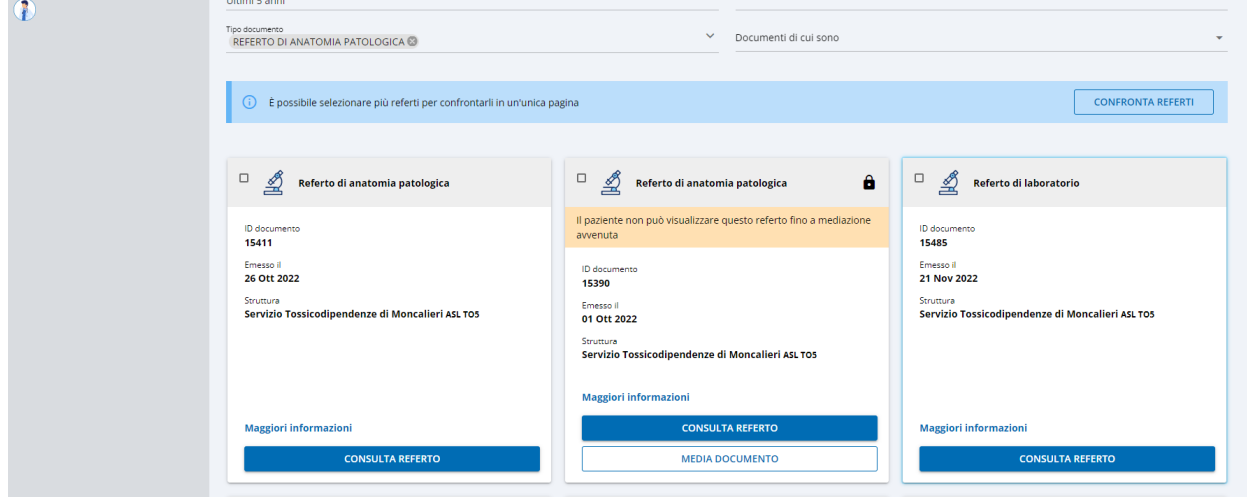

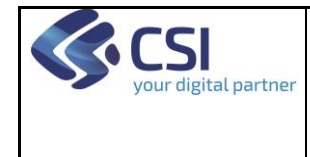

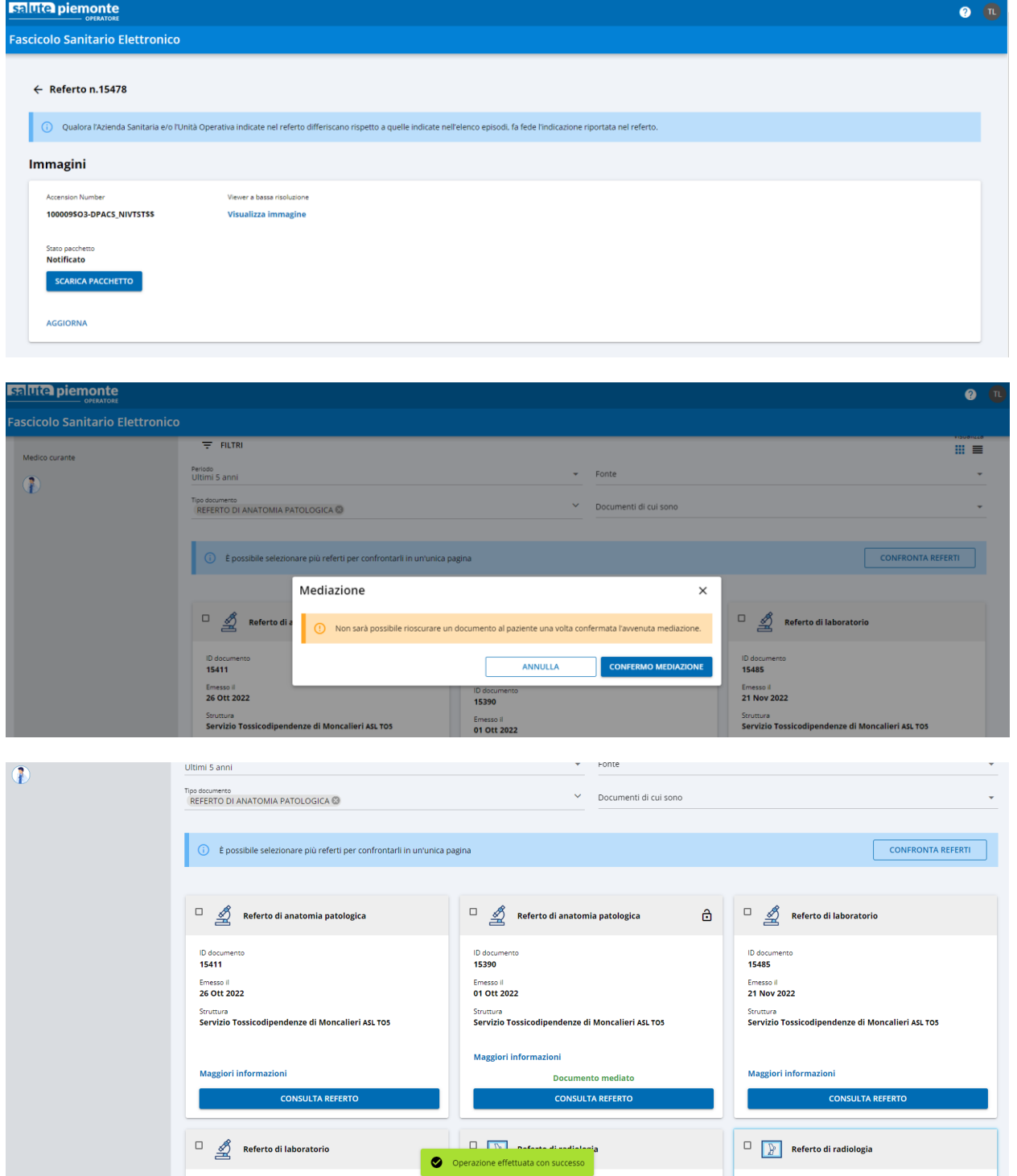

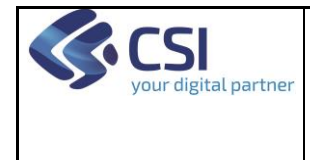

#### <span id="page-34-0"></span>**1.24 VISUALIZZAZIONE FONTI CHE ALIMENTANO IL FSE**

Per conoscere in tempo reale le strutture sanitarie pubbliche e private che alimentano il FSE è necessario cliccare sull'icona che compare in alto a destra, nel banner blu del servizio. Verrà presentata la pagina delle 'Fonti collegate' in cui è presente l'elenco delle strutture che alimentano il FSE (suddivise tra pubbliche e private) con il dettaglio del tipo di documento fornito.

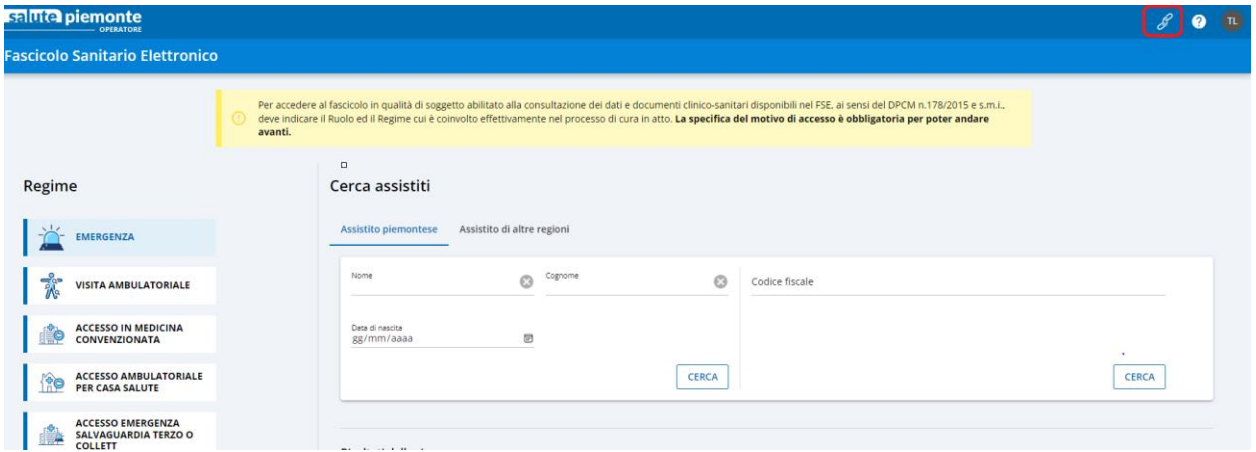

#### <span id="page-34-1"></span>**1.25 CONSULTAZIONE DEL MANUALE UTENTE**

Per consultare il manuale utente occorre cliccare in corrispondenza dell'icona del punto interrogativo e scegliere a voce 'Manuali'. Si verrà reindirizzati verso la pagina contente la documentazione.

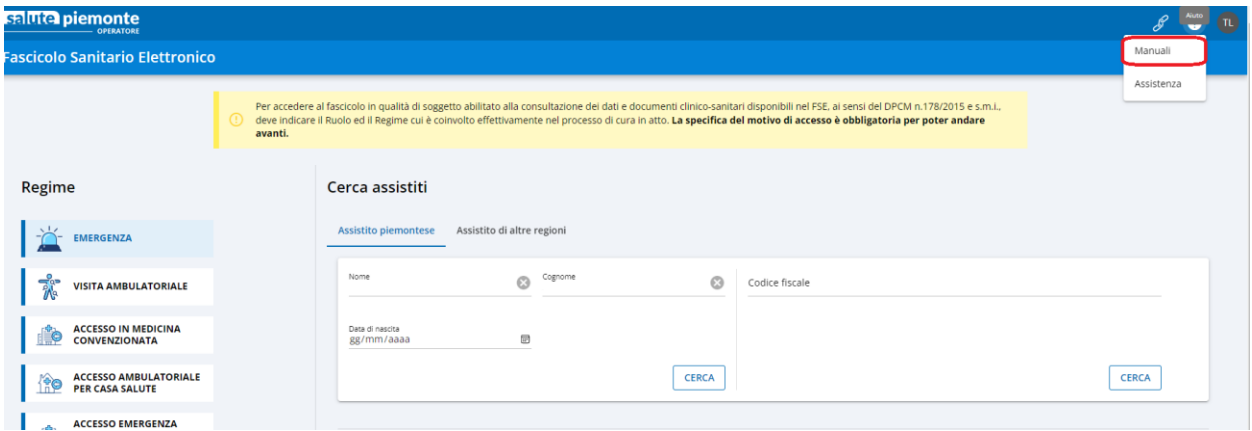

#### <span id="page-34-2"></span>**1.26 SEGNALAZIONI ALL'ASSISTENZA**

Per segnalare anomalie o problemi riscontrati con la navigazione del FSE occorre compilare il form di assistenza che è disponibile quando si clicca corrispondenza dell'icona del punto interrogativo e si sceglie la voce 'Assistenza'.

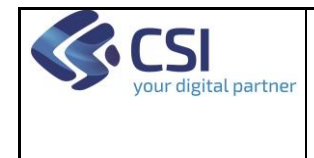

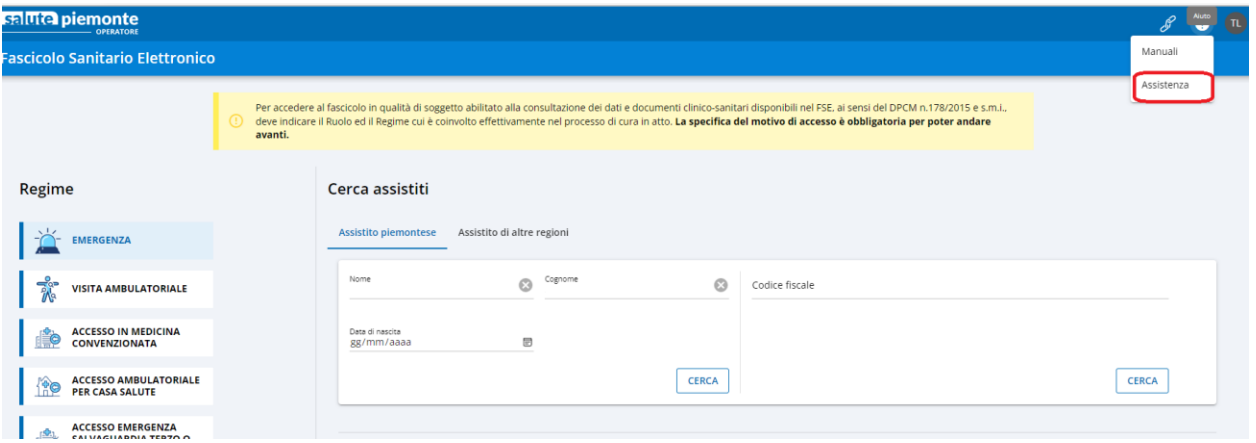